# **Návod pro Huawei Mate 20** Pro

- 1. Základní nastavení telefonu
	- Vložení SIM a paměťové karty
	- Zapnutí telefonu a PIN
- 2. Kontakty
	- Kopírování ze SIM karty do telefonu
	- Založení nového kontaktu
	- Upravení kontaktu včetně fotky
- Volání 3.
	- Zap./Vyp. VoLTE
	- Zap./Vyp. Wi-Fi volání
	- Nastavení vyzvánění
	- Číslo hlasové schránky
	- Nastavení hlasitosti hovoru
	- Zobrazení klávesnice při volání
	- Zobrazení kontaktů při volání
	- Hlasitý odposlech
	- Přidržení hovoru
- 4. SMS a MMS
	- Nastavení tónů
	- Upozornění o doručení SMS
	- Nastavení MMS
- 5. Internet
	- $\circ$  Zap./Vyp. internetu v ČR
	- Zap./Vyp. internetu v zahraničí
	- Nastavení internetu
	- Přihlášení do Wi-Fi sítě
	- Zap./Vyp. přístupového bodu
- 6. Nastavení e-mailu
	- seznam.cz
	- centrum.cz
	- volny.cz
	- outlook.cz
- 7. Zabezpečení
	- Zapnutí PIN kódu
	- Změna PIN kódu
	- Nastavení otisků prstů
	- Reset přístroje do továrního nastavení
- 8. Aplikace
	- Založení účtu a stažení aplikace
- Ostatní nastavení 9.
	- Změna pozadí displeje
	- Bluetooth Zap./Vyp.
	- Bluetooth párování zařízení
	- Bluetooth odesílání obrázků
	- Budík
	- Pevná volba
	- Nastav. kontaktů v seznamu pevné volby
	- o Identifikace volajícího (CLIP/CLIR)

# Základní nastavení telefonu

### **Vložení SIM a paměťové karty**

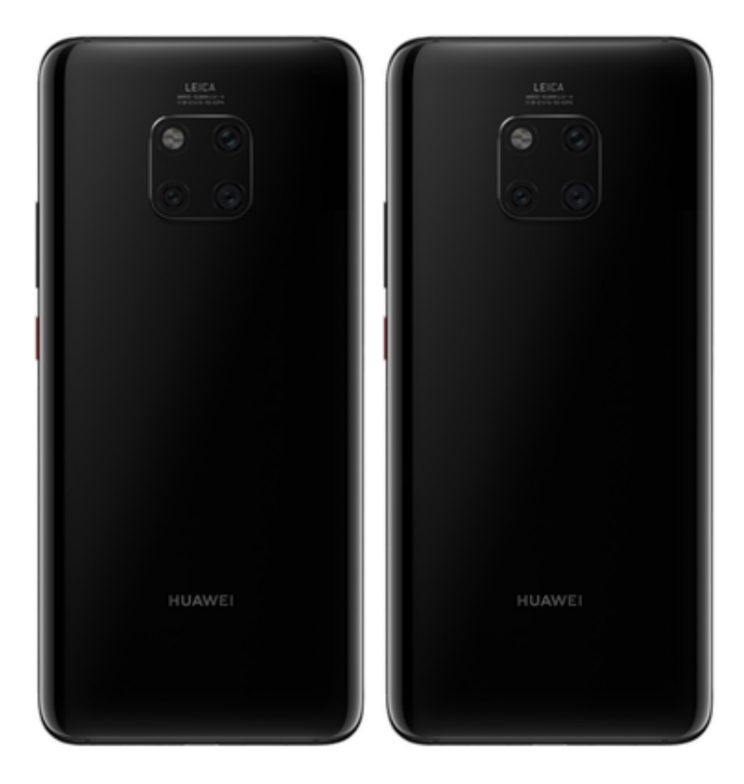

- **1.** Šuplík na SIM a paměťovou kartu vysunete pomocí nástroje, který je přiložen v balení.
- **2.** Nano-SIM a paměťovou kartu vložíte do šuplíku a zasunete ho zpět.

### **Zapnutí telefonu a PIN**

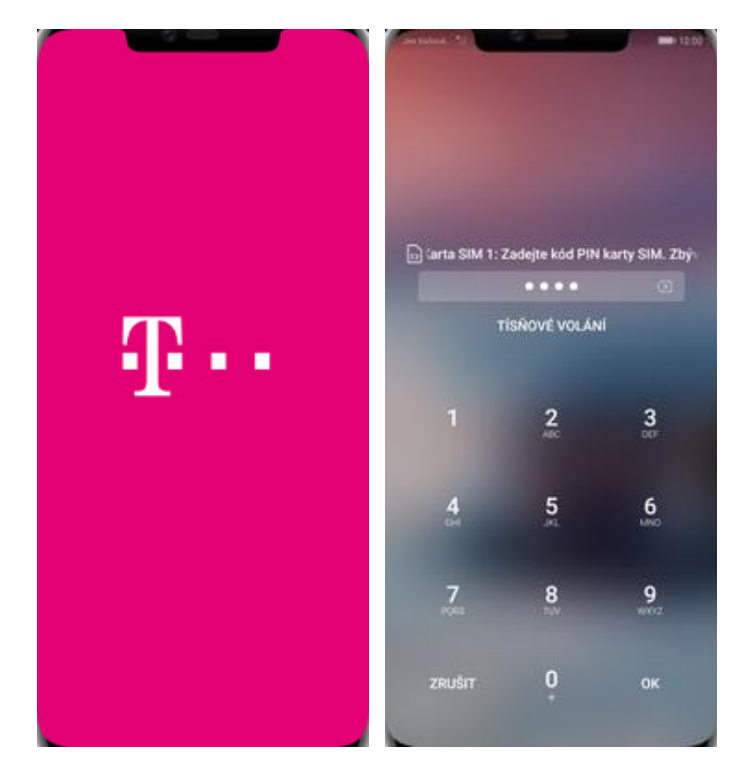

- **1.** Delším stisknutím tlačítka zapnout/vypnout se rozsvítí displej.
- **2.** Nakonec zadáte váš PIN.

# **Kontakty**

#### **Kopírování ze SIM karty do telefonu**

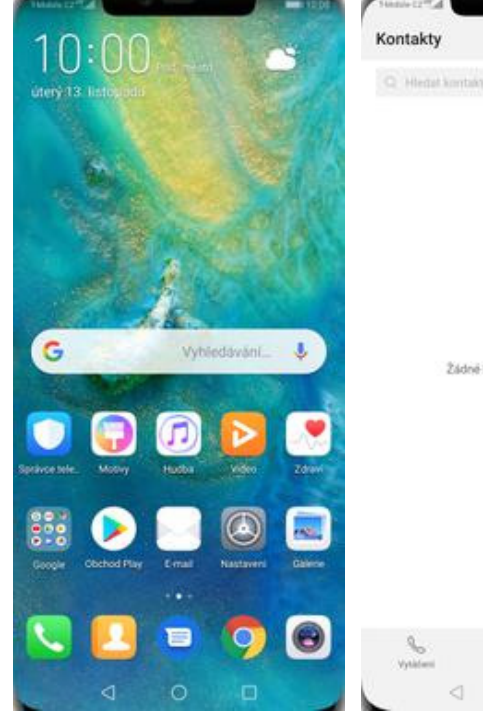

Import/Export Import z SIM Nastaveni Importovat z úložiště Importovat vCard z interniho uložititi  $\geq$  $\circ$ EXPORT  $\subset$ Žádně kontakty v účtu Telefon Žádné kontakty v účtu Telefor Exportovat do úložiště Exportovat na interní úložiště jako vCard Export na SIM Sdílení kontaktů  $^{+}$  $^{+}$ ŵ. ň ₫  $\circ$  $\Box$ 

Skenovat

Předvolby zobrazení

Organizovat kontakty

š

**IMPORT** 

Pouze zařízení H

Importovat přes Bluetooth Importovat přes Wi-Fi Direct

Kontakty

G Hedat kontakt

**1.** Na domovské obrazovce stisknete ikonu *Kontakty*.

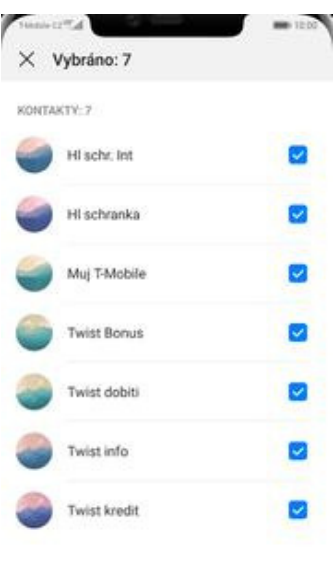

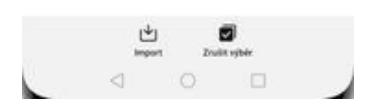

**5.** Nakonec označíte kontakty, které chcete ze SIM karty do telefonu přesunout a ťuknete na *Import*.

- 
- 
- **2.** Ťuknete na *Další*. **3.** Zvolíte *Import/Export*. **4.** Dále vyberete *Import z SIM*.

← Importovat nebo exportovat kontakty

### **Založení nového kontaktu**

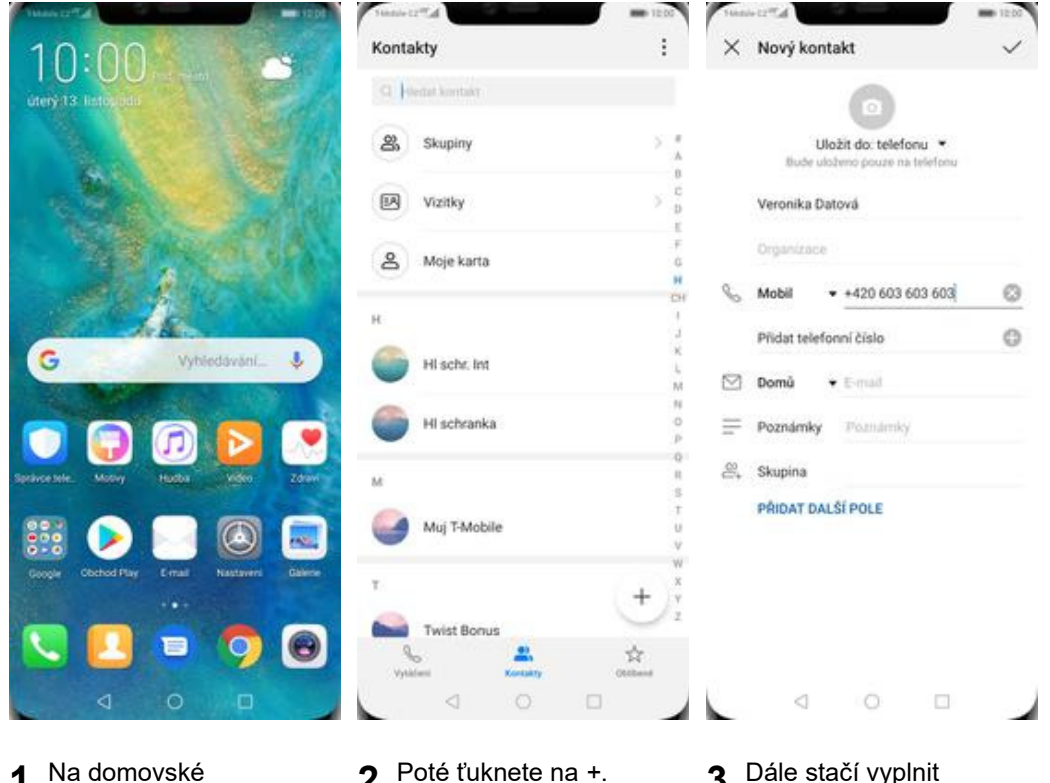

- **1.** Na domovské obrazovce stisknete ikonu *Kontakty*.
- 
- **2.** Poté ťuknete na *+*. **3.** Dále stačí vyplnit potřebné údaje jako je telefonní číslo, jméno atd. Celou akci dokončíte ťuknutím na *OK*.

#### **Upravení kontaktu včetně fotky**

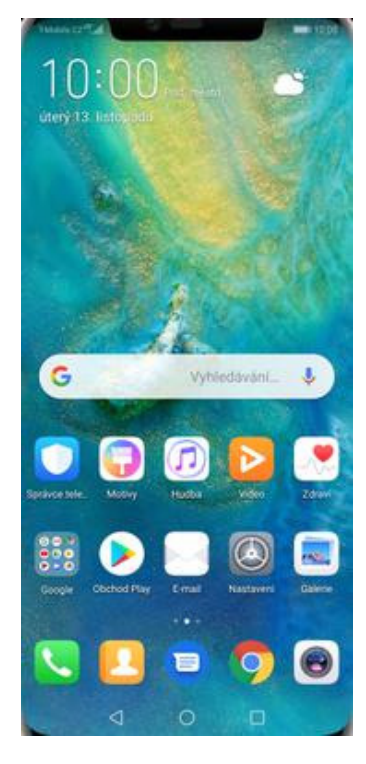

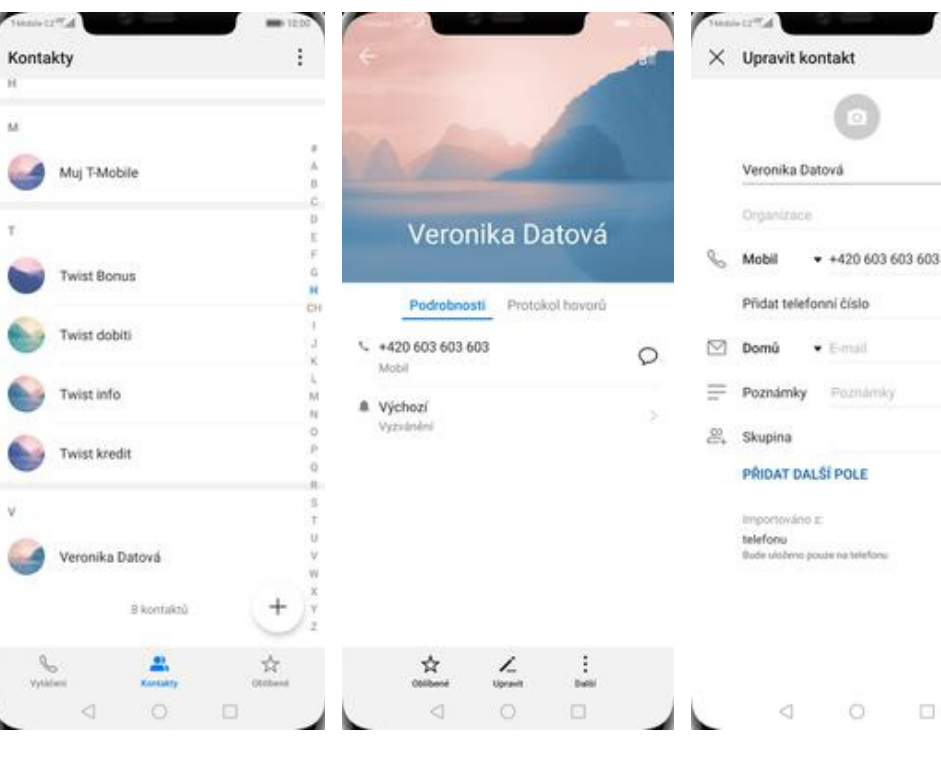

- **1.** Na domovské obrazovce stisknete ikonu *Kontakty*.
- $\times$  Upravit kontakt Veronika Datová  $\mathcal{C}_\alpha$ Mobil  $+420603603603$ Ø  $\circ$ Přidat telefonní číslo  $2$  Domů  $\bullet$  E-mail  $=$  Poznámky **Thysukera 图** Skupina PRIDAT DALŠÍ POLE Vyfotit Zvolit z Galerie ZRUŠIT
- **5.** Obrázek můžete vybrat z galerie nebo pořídit novou fotku a to přes možnost *Vyfotit*.
- **2.** Vyberete kontakt, který
- 3. Poté ťuknete na *Upravit*. 4. Nyní můžete upravit
- údaje kontaktu. Fotku přidáte ťuknutím na foťák.

 $\times$  Fotografie kontaktu

 $\Box$ 

 $\varnothing$ 

O

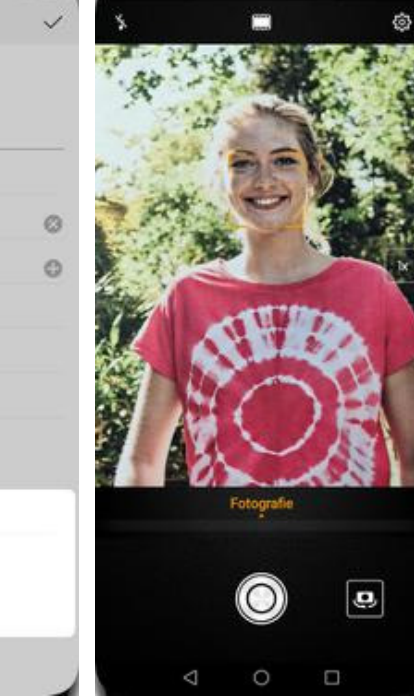

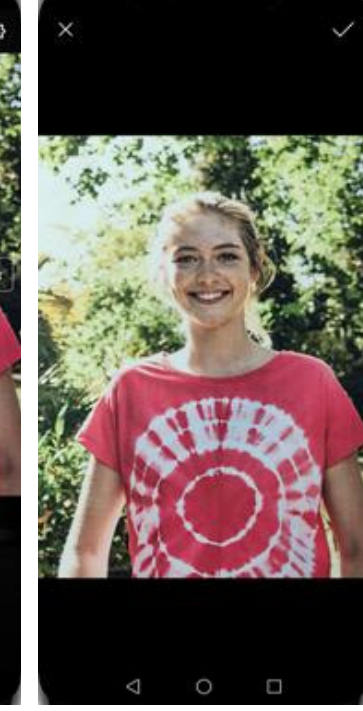

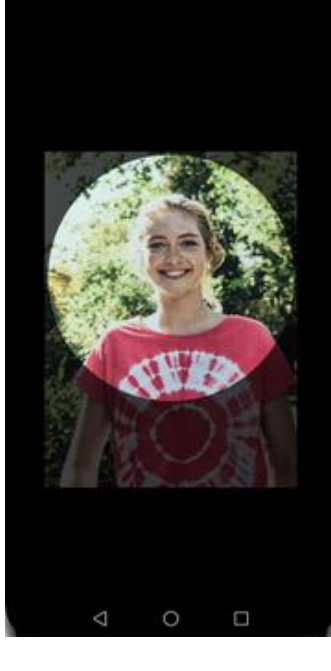

- **6.** Fotku pořídíte stisknutím bílého tlačítka.
- **7.** Pořízenou fotku uložíte
- **8.** Poté obrázek oříznete a ťuknete na *OK*.

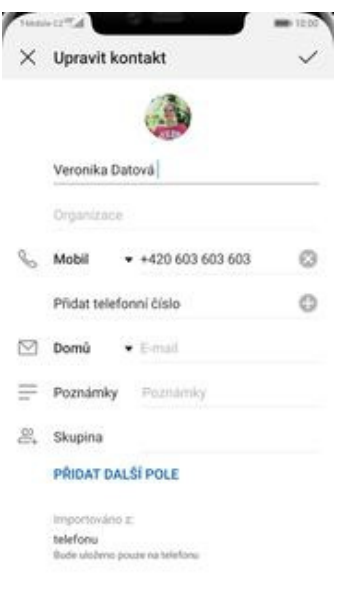

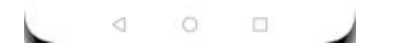

**9.** Úpravu kontaktu dokončíte ťuknutím na *OK*.

### Volání

10

G

### **Zap./Vyp. VoLTE**

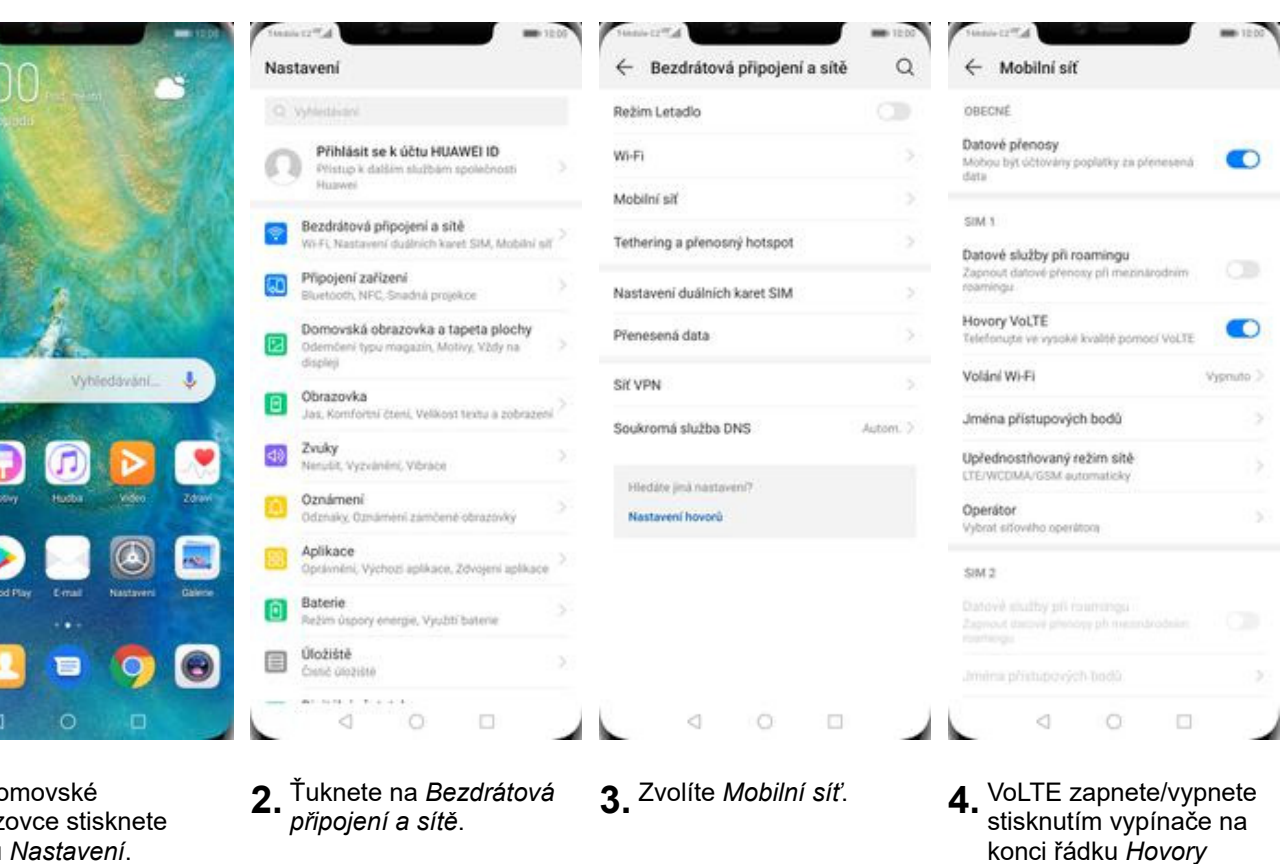

**1.** Na domovské obrazovce stisknete ikonu *Nastavení*.

*VoLTE*.

### **Zap./Vyp. Wi-Fi volání**

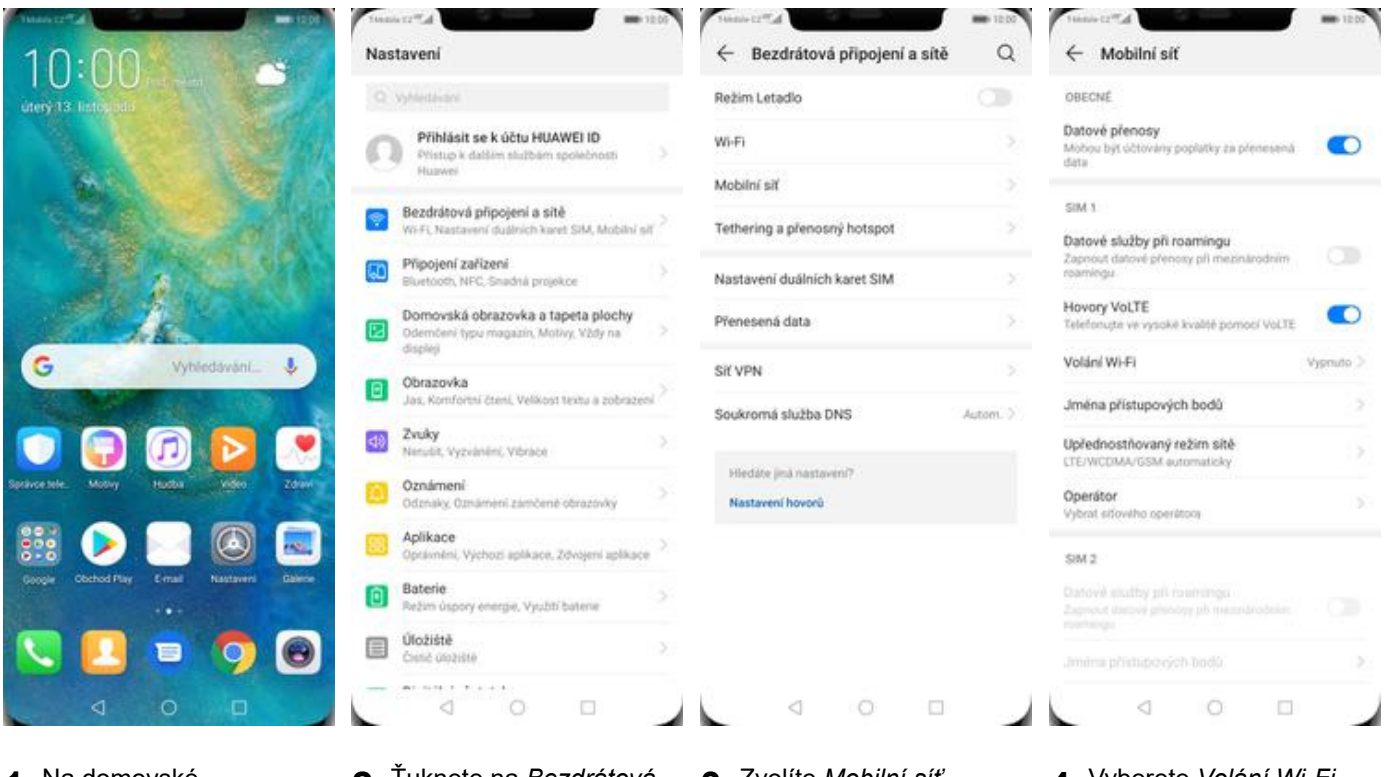

**1.** Na domovské obrazovce stisknete ikonu *Nastavení*.

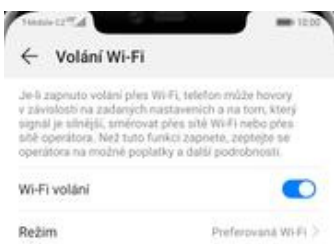

- **2.** Ťuknete na *Bezdrátová <sup>p</sup>řipojení a sítě*. **3.** Zvolíte *Mobilní síť*. **4.** Vyberete *Volání Wi-Fi.*
- 

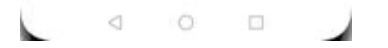

**5.** *Wi-Fi volání* zapnete/vypnete stisknutím vypínače na konci řádku.

### **Nastavení vyzvánění**

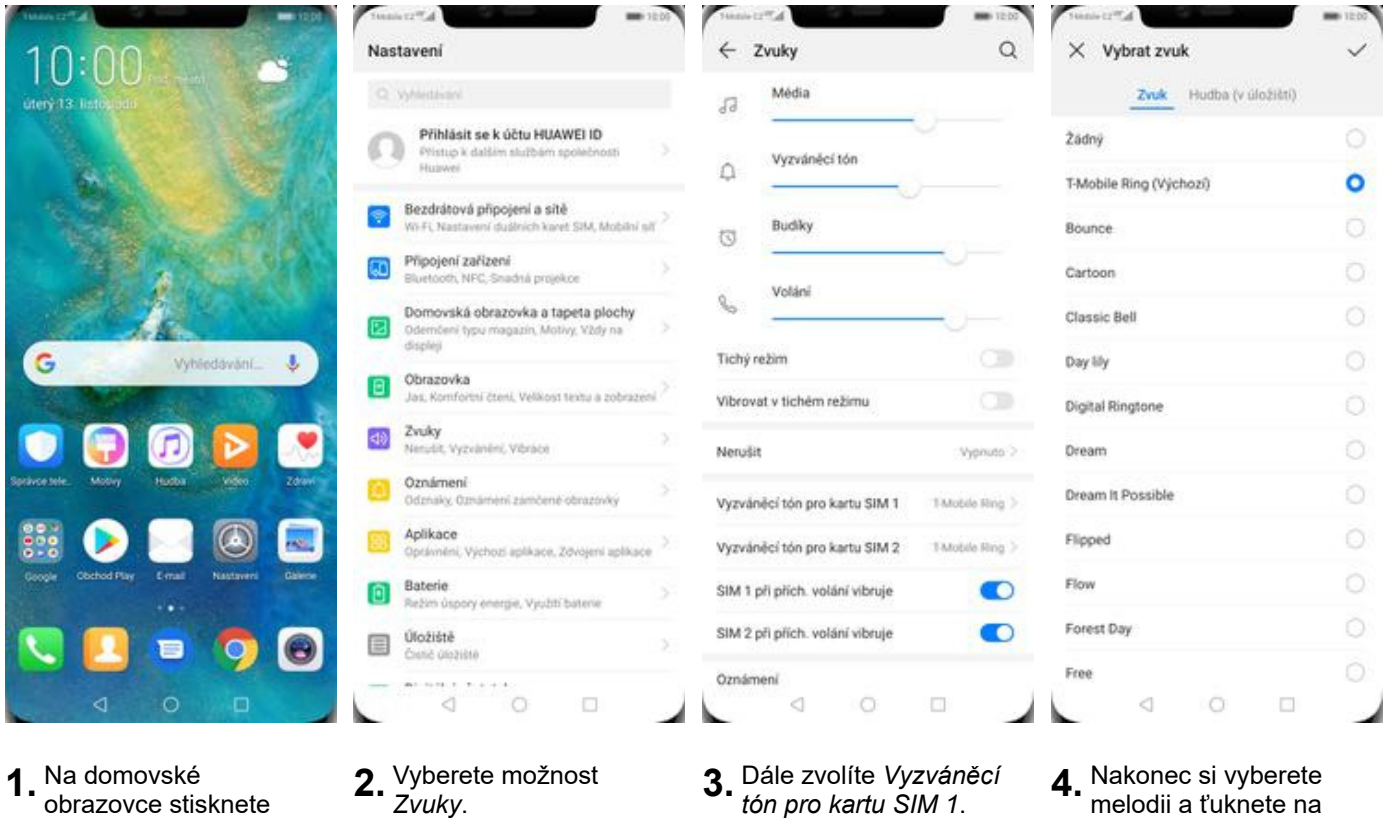

- **1.** Na domovské obrazovce stisknete ikonu *Nastavení*.
- <sup>2.</sup> Zvuky.
- *ztón pro kartu SIM 1.*
- *OK*.

### **Číslo hlasové schránky**

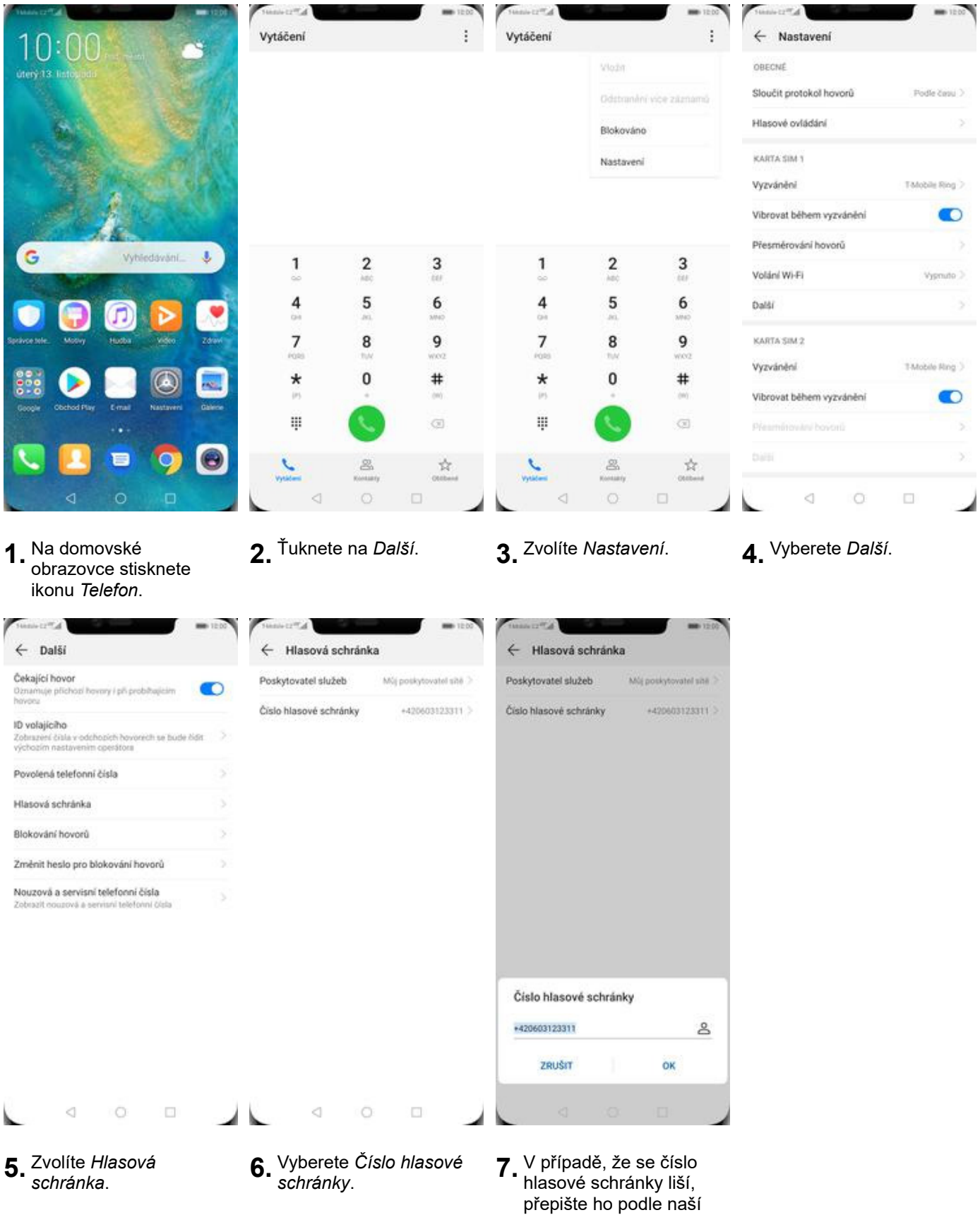

obrazovky.

#### **Nastavení hlasitosti hovoru**

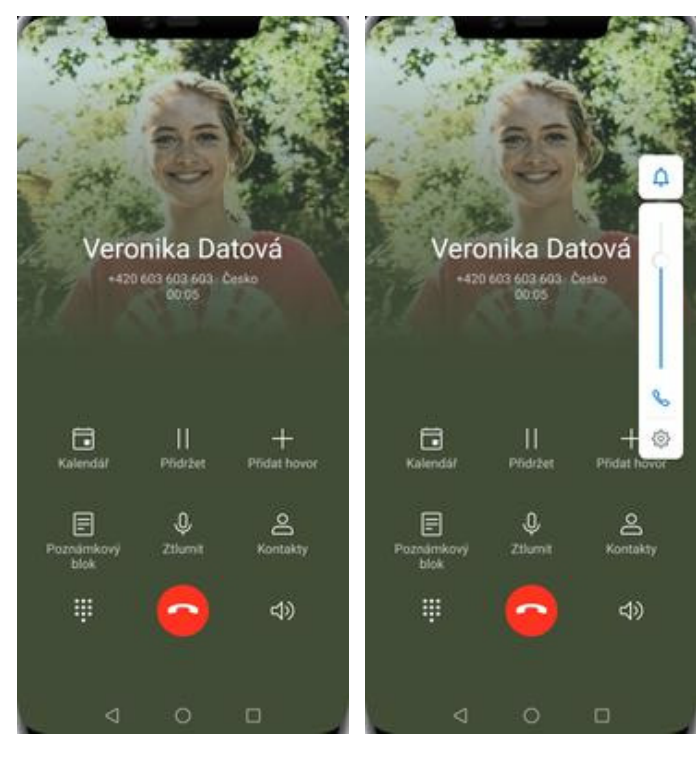

- **1.** Nastavovat hlasitost lze<br>jen v průběhu hovoru.
- 2. Hlasitost regulujete pomocí postranních tlačítek.

### **Zobrazení klávesnice při volání**

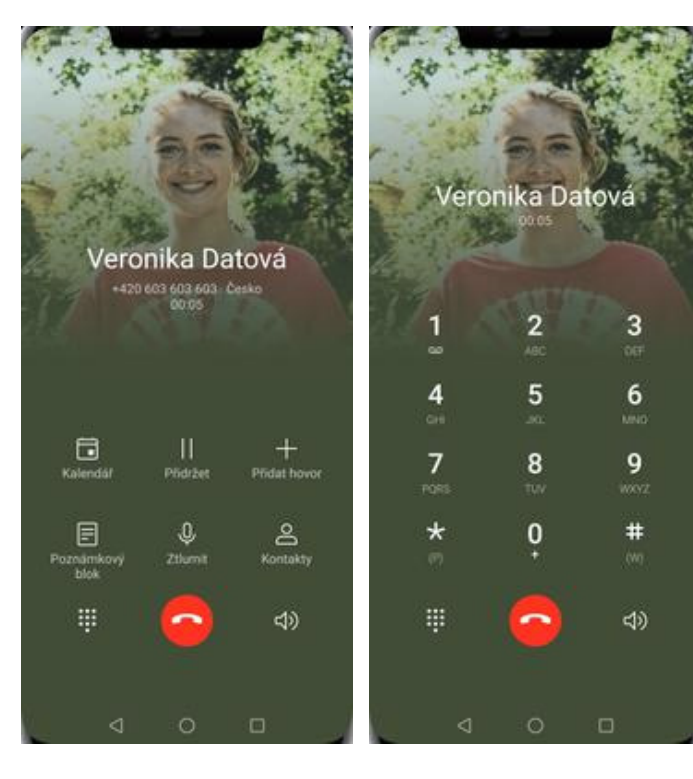

- **1.** V průběhu hovoru ťuknete na symbol klávesnice.
- **2.** A je to hotové! :)

11 z 39

### **Zobrazení kontaktů při volání**

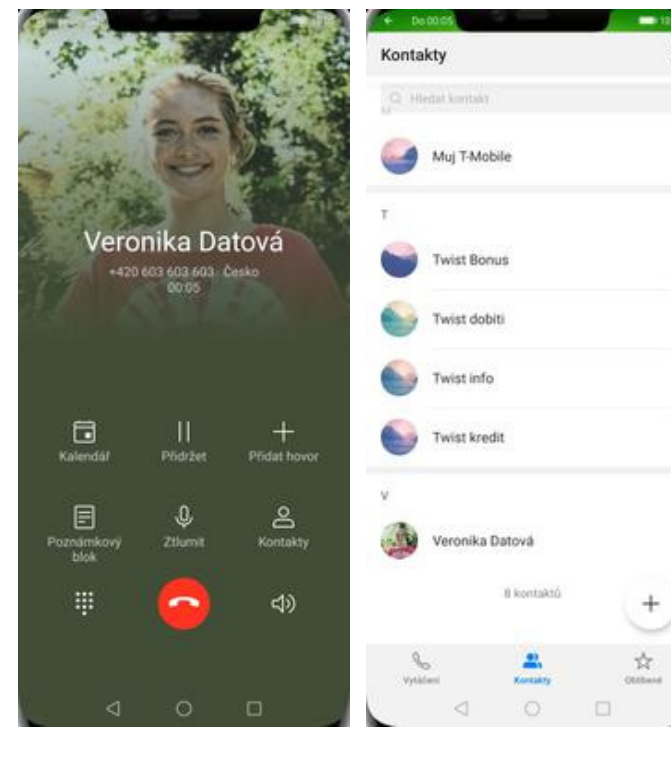

- **1.** V průběhu hovoru ťuknete na *Kontakty*. **2.** A je to! :)
	-

 $\mathbf{u}$ 

### **Hlasitý odposlech**

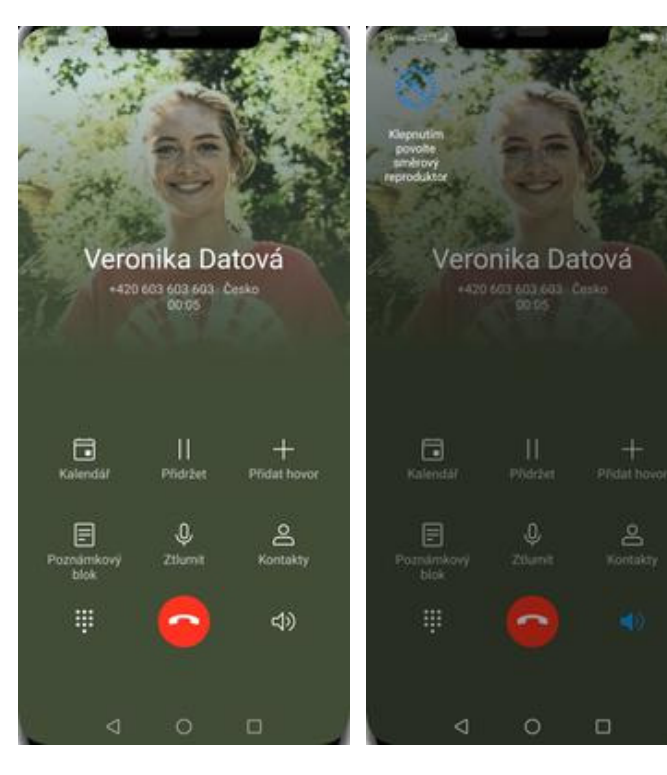

- **1.** V průběhu hovoru ťuknete na symbol reproduktoru.
- **2.** A je to hotové! :)

#### **Přidržení hovoru**

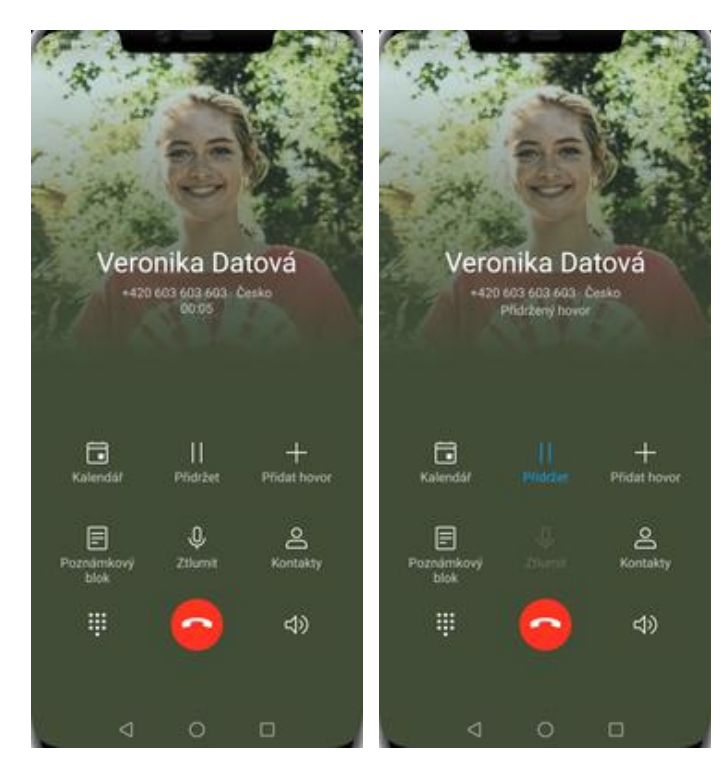

**1.** V průběhu hovoru ťuknete na *Přidržet*. **2.** A je to! :)

### **SMS a MMS**

#### **Nastavení tónů**

ikonu *Nastavení*.

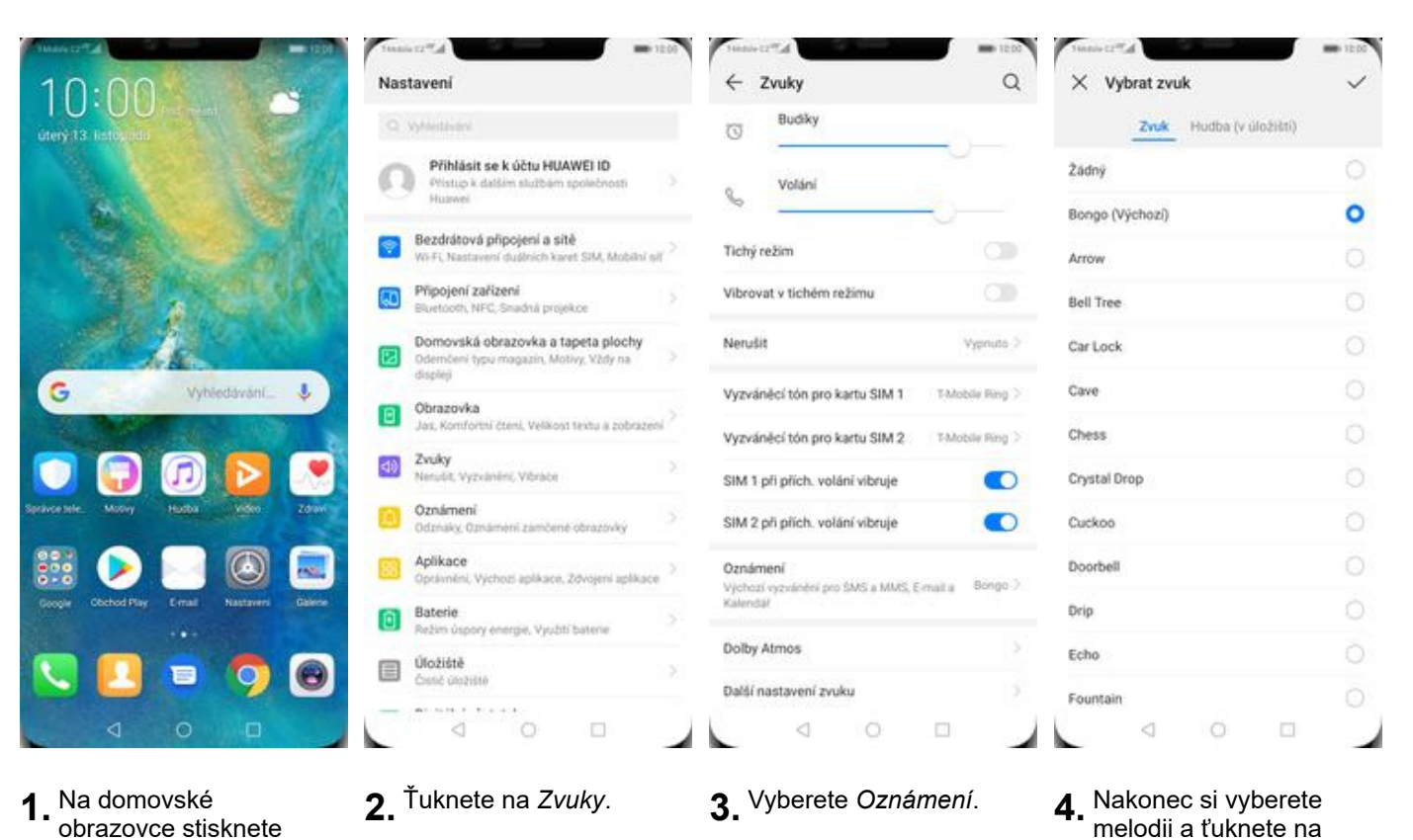

13 z 39

*OK*.

#### **Upozornění o doručení SMS**

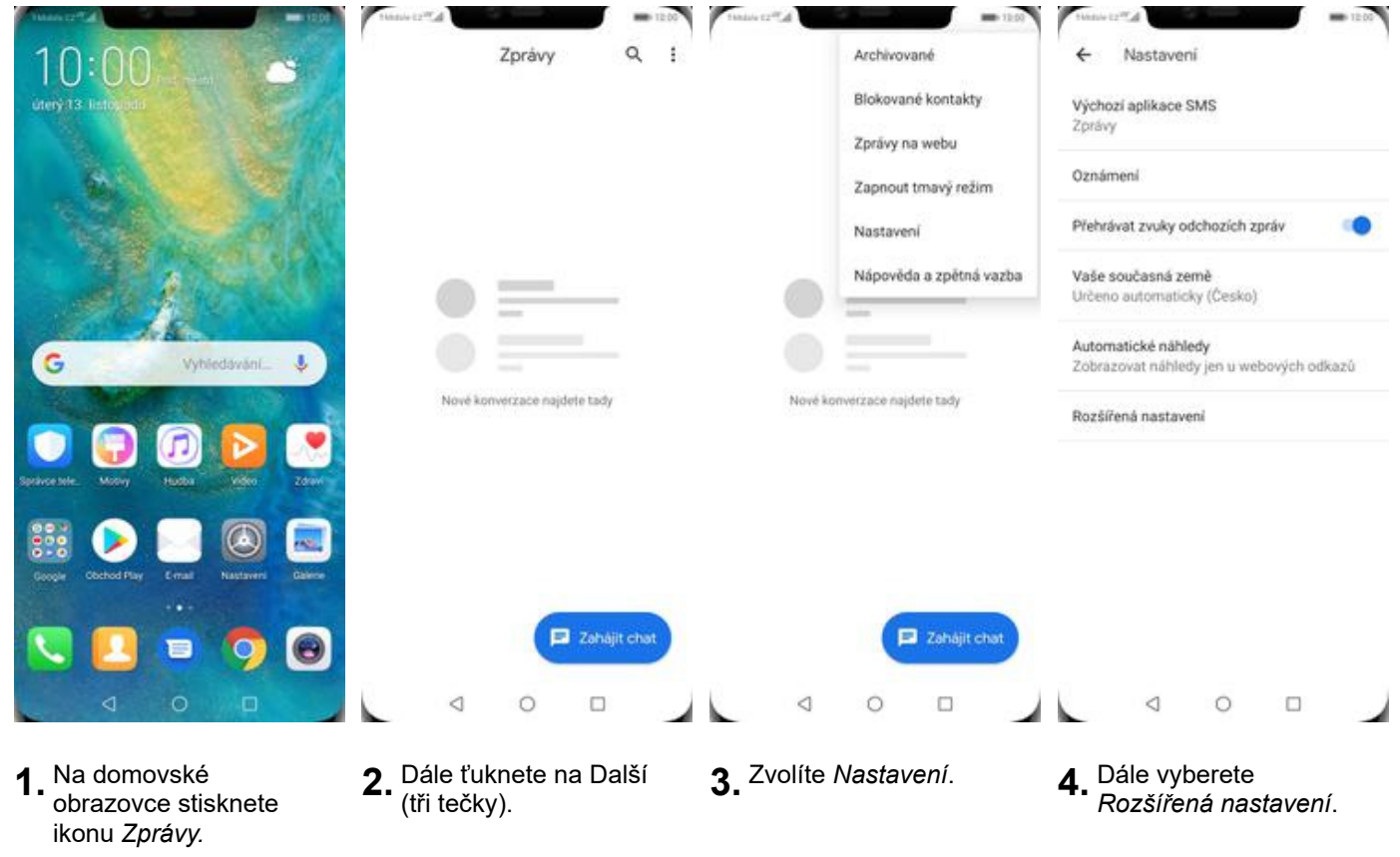

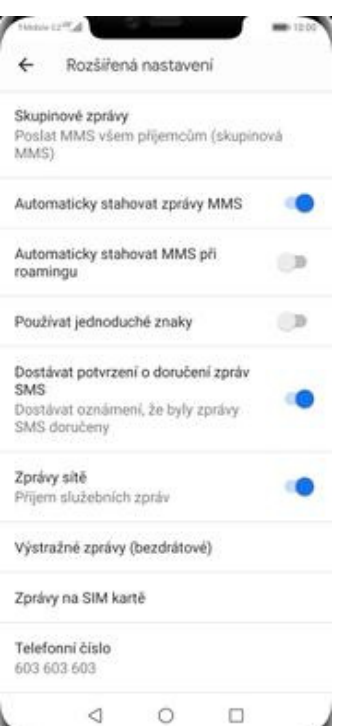

**5.** Nakonec stisknete vypínač na konci řádku *Dostávat potvrzení o doručení zpráv SMS*.

#### **Nastavení MMS**

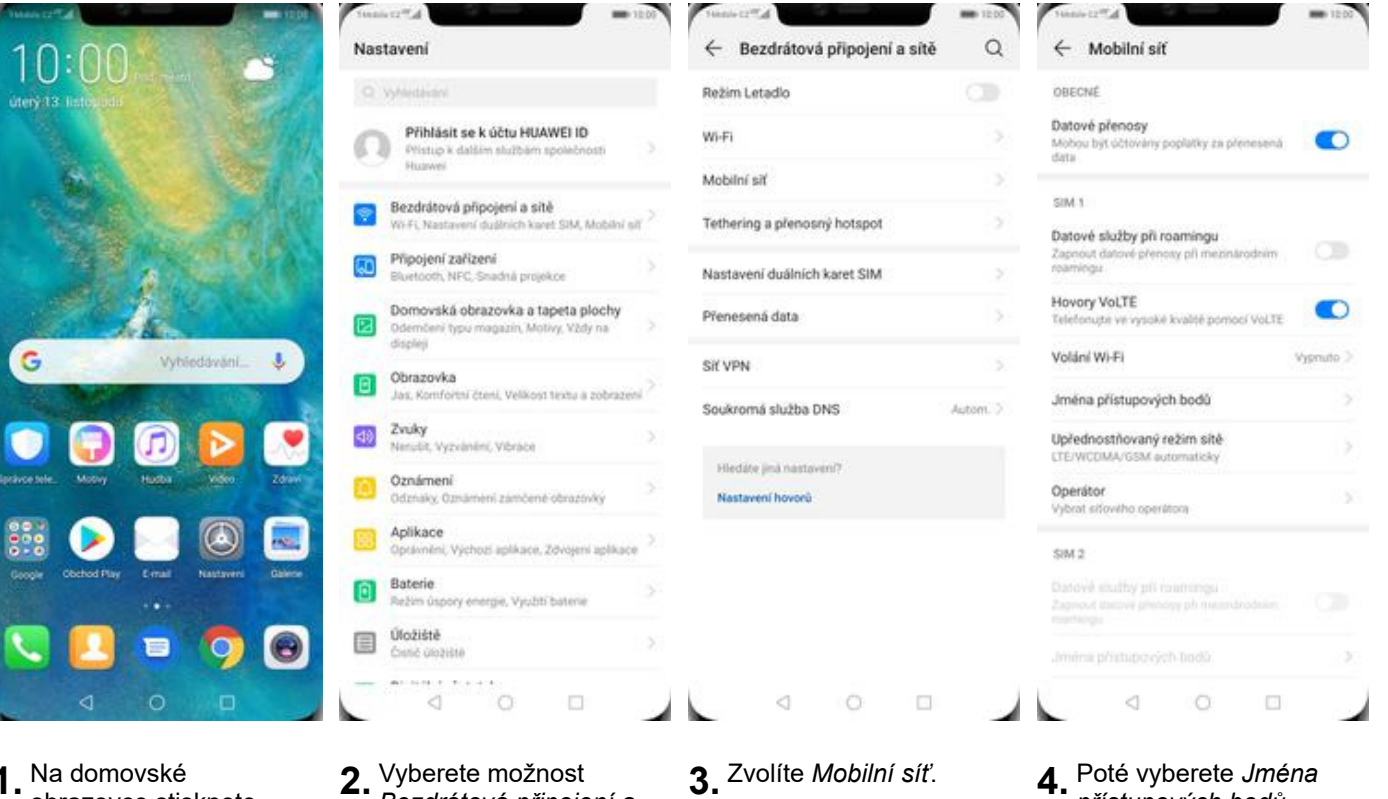

N.T.California

MMS proxy

MMS port

MCC

MNC

Typ ověření

Typ názvu APN

Protokol APN

Nositel

Typ MVNO

Protokol APN pro roaming

Povolit/zakasat název při

 $\lhd$ 

 $\checkmark$ T-Monda MME

mms.t-mobile.cz

Nenastaveno

Nenastáveno

Nenastaveno

http://mms

010.000.000.010

mma

 $\sim$ 

 $10$ 

235

 $01$ 

PAP

mma

 $\times$  Upravit přístupový bod

010.000.000.010

io.

 $220^{\circ}$ 

 $\overline{a}$ 

PAP

mms

 $p_{14}$ 

 $p_{14}$ 

 $\circ$ 

Zádné

Nespecificosino

**Name of Boston** 

 $\Box$ 

**1.** Na domovské obrazovce stisknete ikonu *Nastavení.*

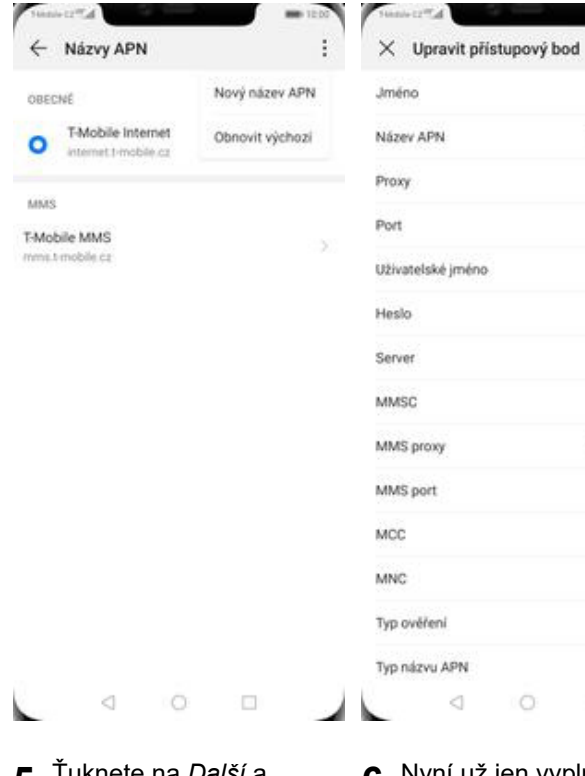

- **5.** Tuknete na *Další* a zvolíte *Nový název APN*.
- **6.** Nyní už jen vyplníte údaje dle naší obrazovky. Do pole heslo napíšete mms.

Ō

 $\Box$ 

*Bezdrátová připojení a*

*sítě*.

### **Internet**

**3.** Zvolíte *Mobilní síť*. **4.** Poté vyberete *Jména přístupových bodů.*

**7.** Nakonec ťuknete na

 $\circ$ 

*OK*.

### **Zap./Vyp. internetu v ČR**

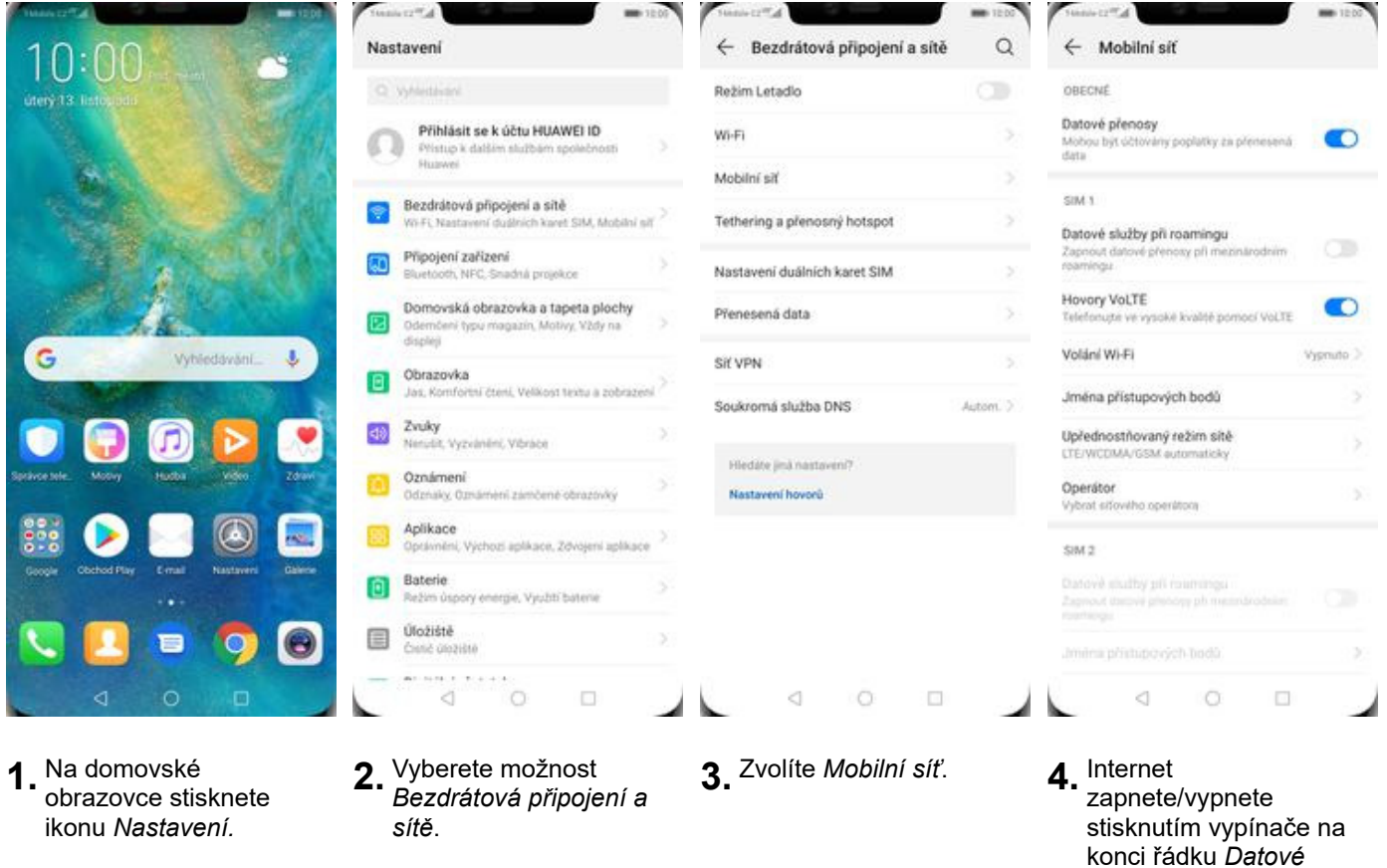

*přenosy*.

16 z 39

### **Zap./Vyp. internetu v zahraničí**

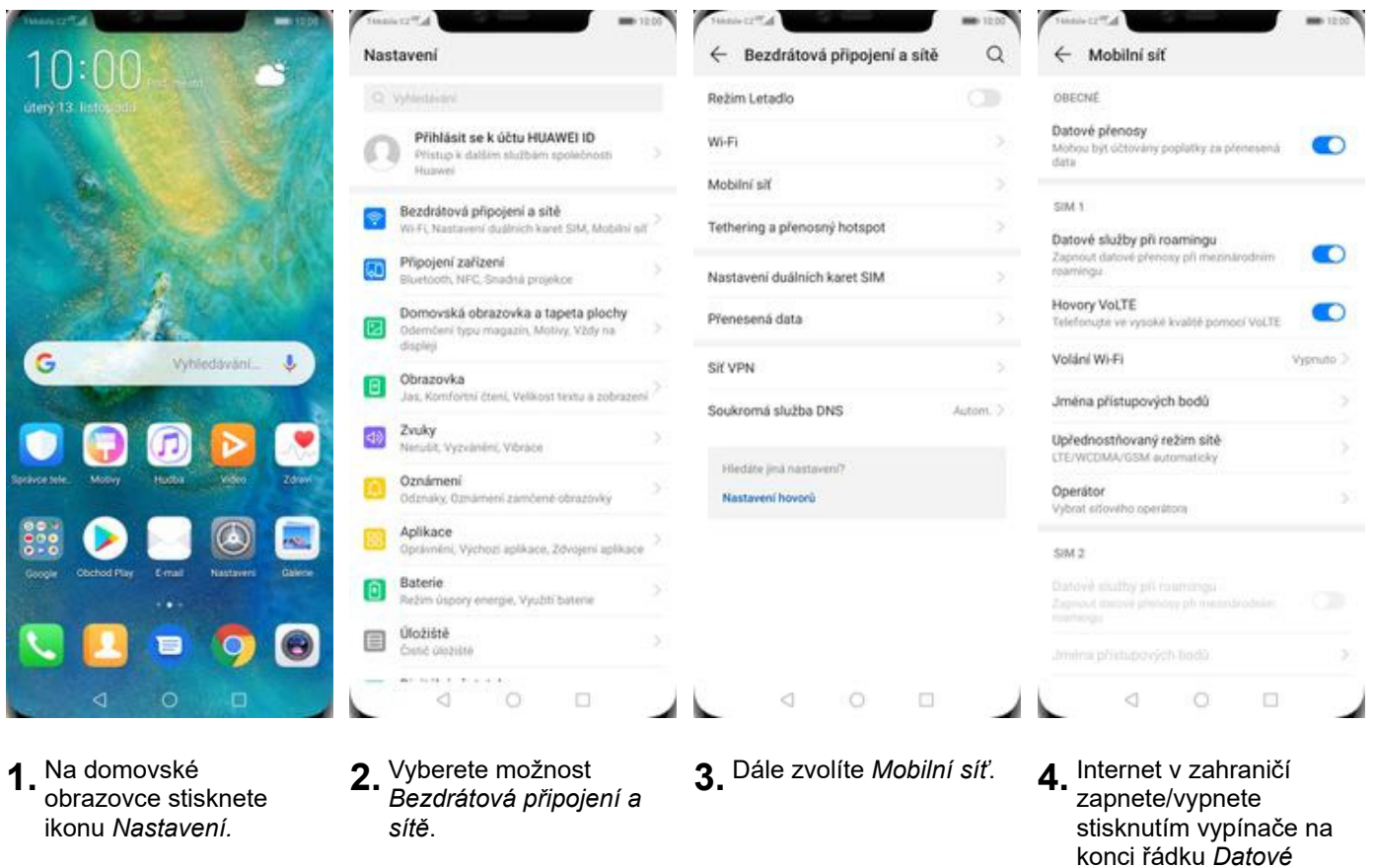

*služby při roamingu*.

#### **Nastavení internetu**

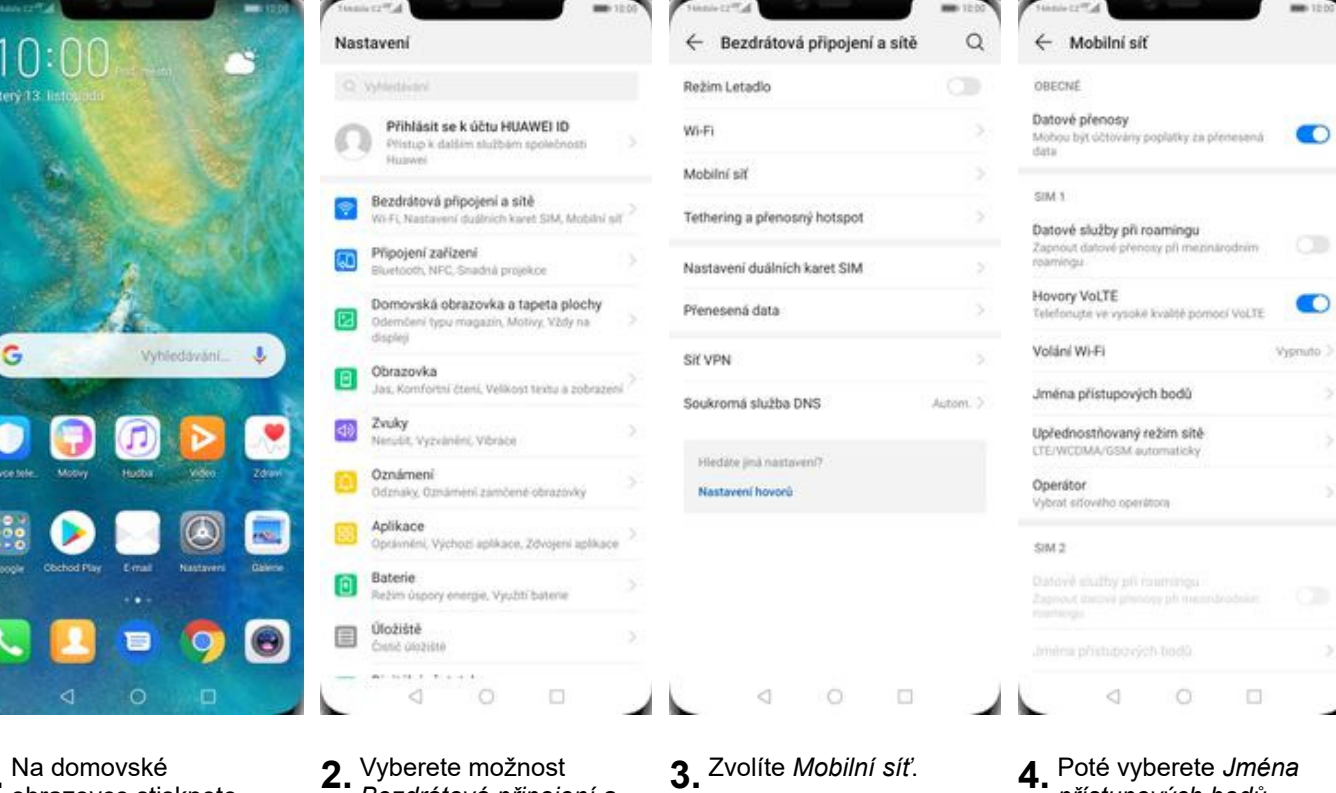

**1.** Na domovské obrazovce stisknete ikonu *Nastavení.*

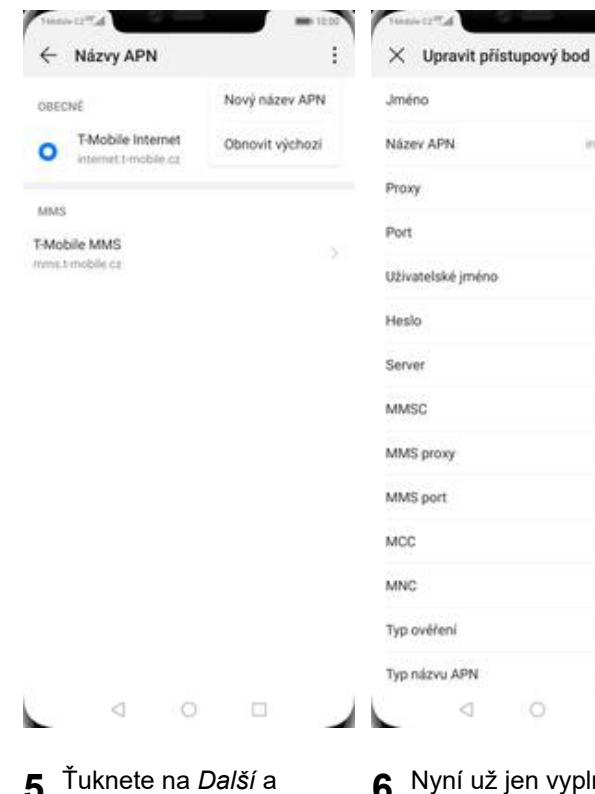

- **5.** Ťuknete na *Další*<sup>a</sup> zvolíte *Nový název APN*.
- **6.** Nyní už jen vyplníte údaje dle naší obrazovky. Do pole heslo napíšete gprs.

 $\Box$ 

*Bezdrátová připojení a*

*sítě*.

- **3.** Zvolíte *Mobilní síť*. **4.** Poté vyberete *Jména*
- $\times$  Upravit přístupový bod  $\checkmark$ Titangia program MMS proxy Nenastaveno internet t-mobile.cz MMS port Nenastaveno Nenastaveno MCC  $220^{\circ}$ Nenastáveno MNC  $\overline{a}$ dórs Typ ověření PAP  $\cdots$ Typ názvu APN default.supl.xcap Nenastaveno Protokol APN  $\vert \bar{p}_1 \vert$ Nenastaveno Protokol APN pro roaming  $\vert \bar{\nu}_{\uparrow 4} \vert$ Nenastaveno  $\circ$ Nenastaveno Nositel Nespecificosino 235 Typ MVNO Zádné  $01$ **Name of Boston** PAP default.supl.xcap  $\lhd$ Ö  $\Box$
- *přístupových bodů.*

 $\bar{\nu}$ 

ے

**7.** Nakonec ťuknete na *OK*.

#### **Přihlášení do Wi-Fi sítě**

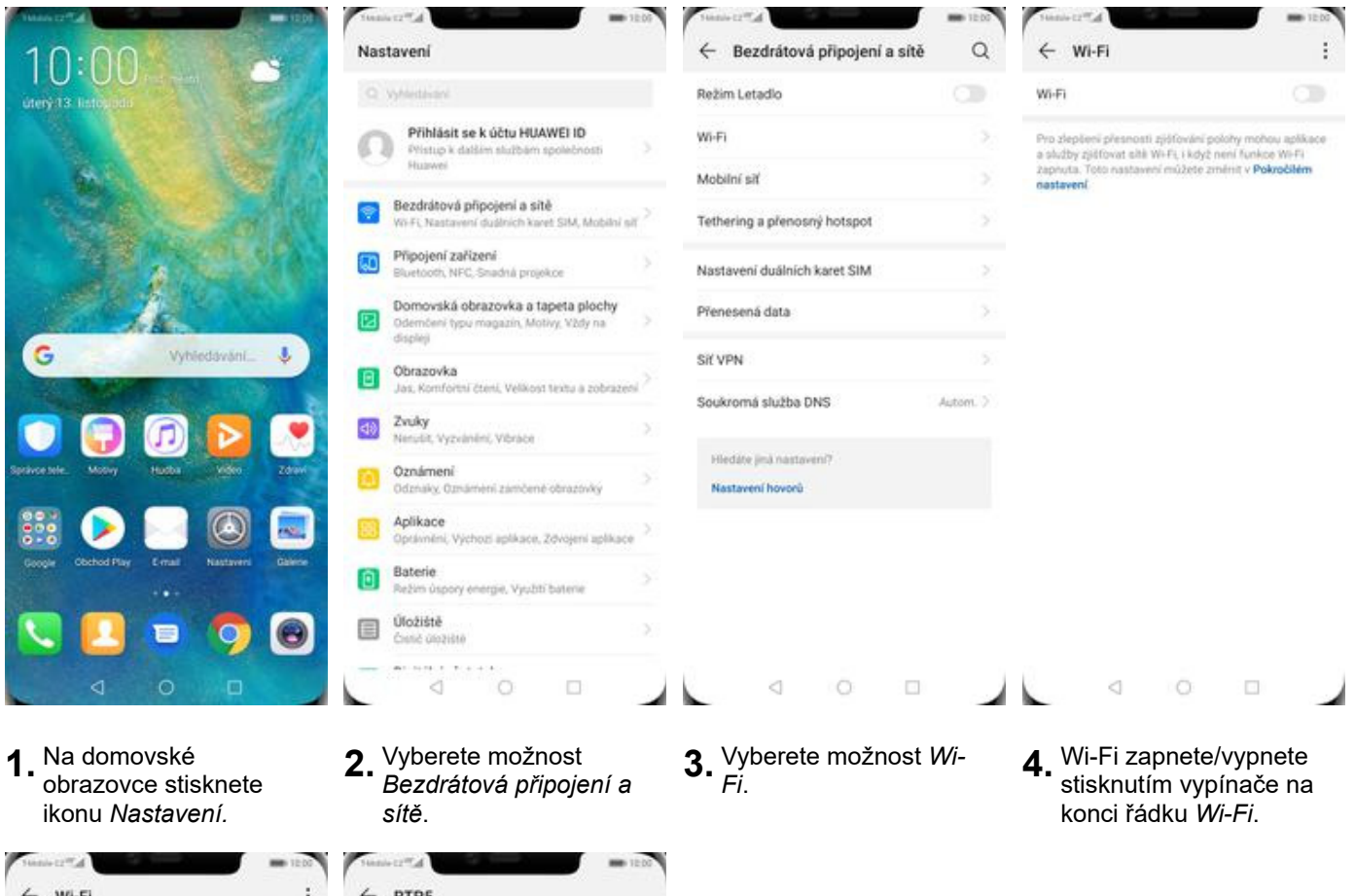

ø

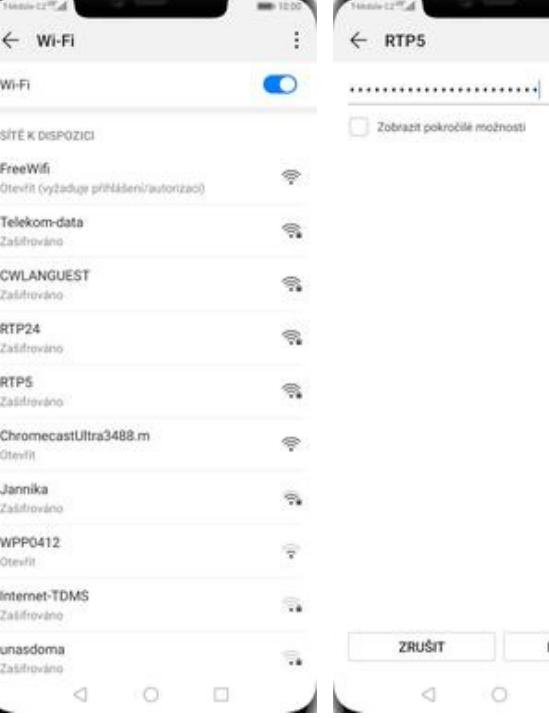

**5.** Telefon začne automaticky vyhledávat okolní Wi-Fi sítě. Ťuknutím na vybranou Wi-Fi síť odešlete požadavek na připojení.

١

**6.** V případě, že se jedná o zabezpečenou Wi-Fi síť je třeba zadat heslo a stisknout tlačítko *PŘIPOJIT*.

 $\circ$ 

PŘIPOJIT

 $\Box$ 

◢

#### **Zap./Vyp. přístupového bodu**

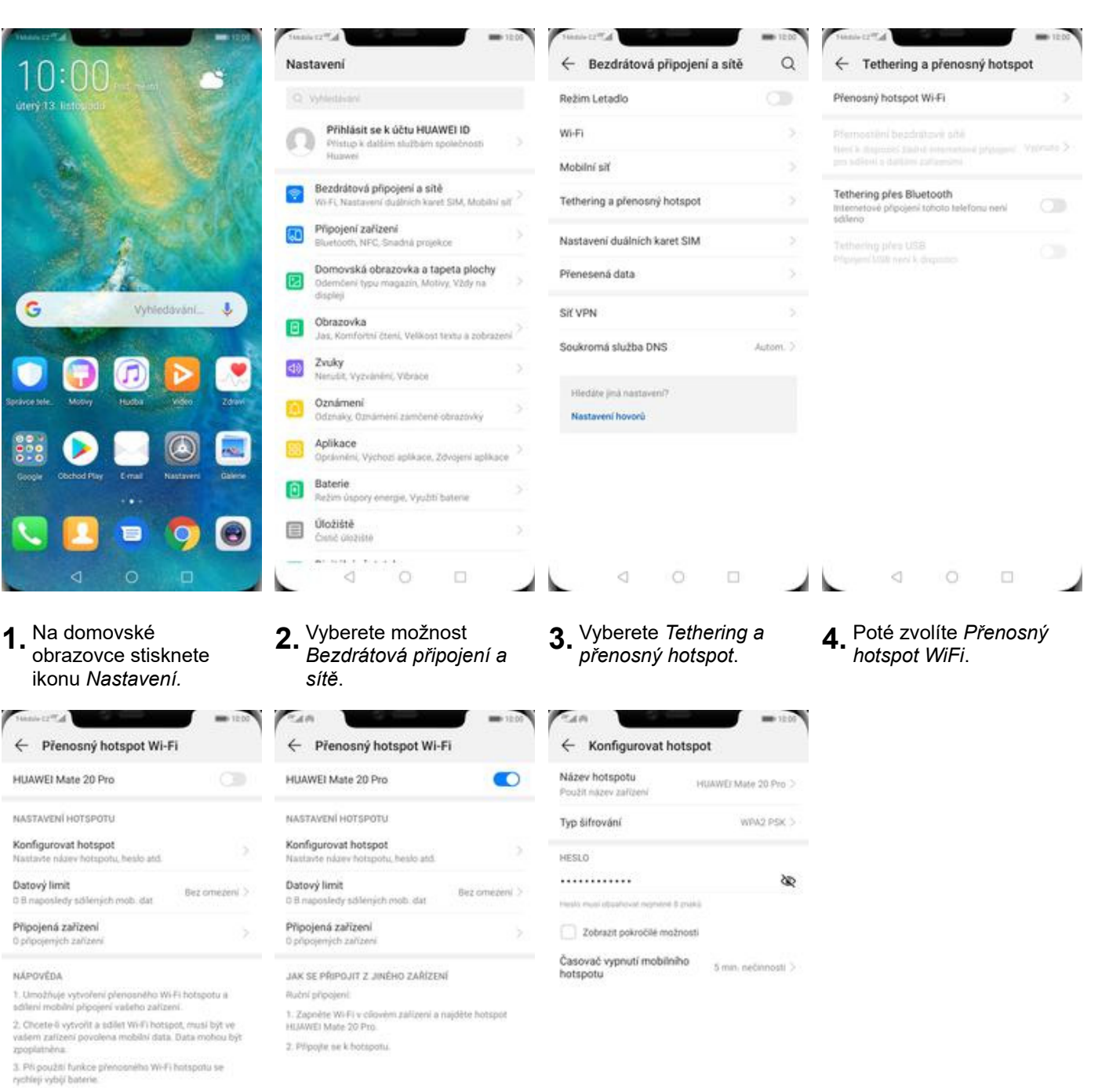

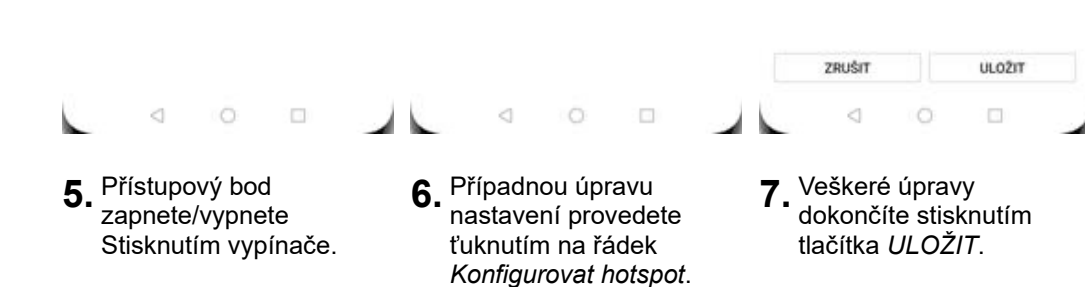

### Nastavení e-mailu

#### **seznam.cz**

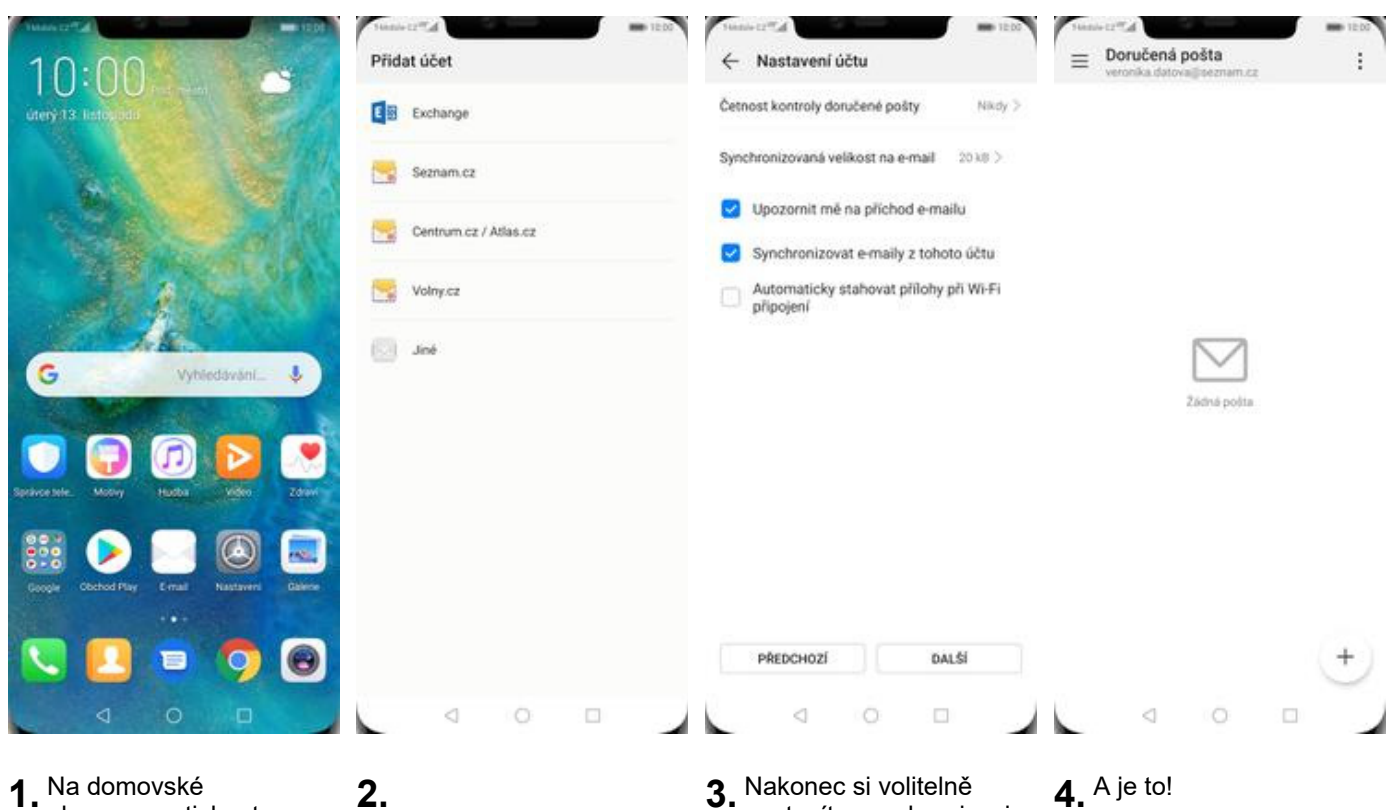

obrazovce stisknete ikonu *E-mail*.

Vyberete možnost *Seznam.cz.* Poté vyplníte vaší e-mailovou adresu, heslo a stisknete tlačítko *PŘIHLÁSIT SE*.

nastavíte synchronizaci účtu a pokračujete stiskem *DALŠÍ*.

#### **centrum.cz**

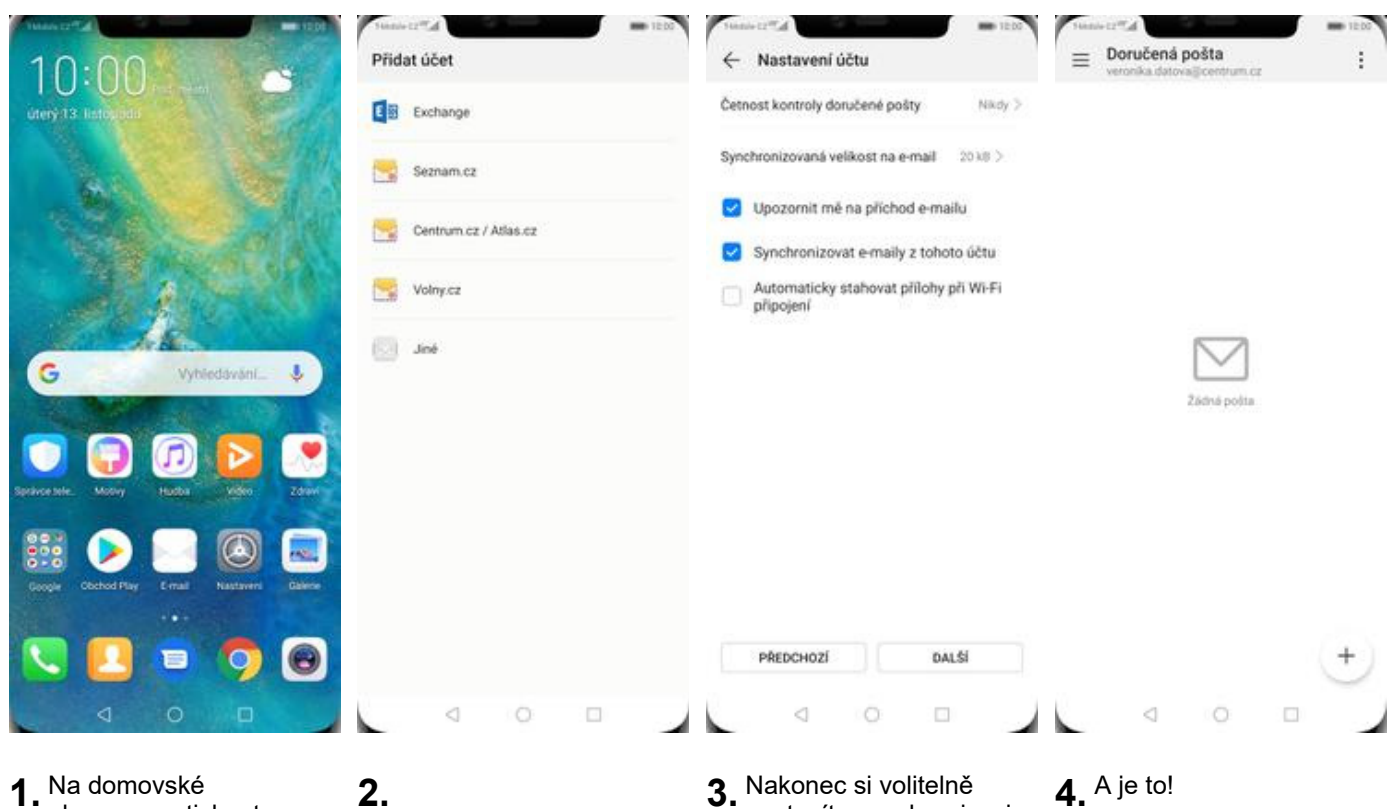

obrazovce stisknete ikonu *E-mail*.

Vyberete možnost *Centrum.cz / Atlas.cz.* Poté vyplníte vaší e-mailovou adresu, heslo a stisknete tlačítko *PŘIHLÁSIT SE*.

nastavíte synchronizaci účtu a pokračujete stiskem *DALŠÍ*.

#### **volny.cz**

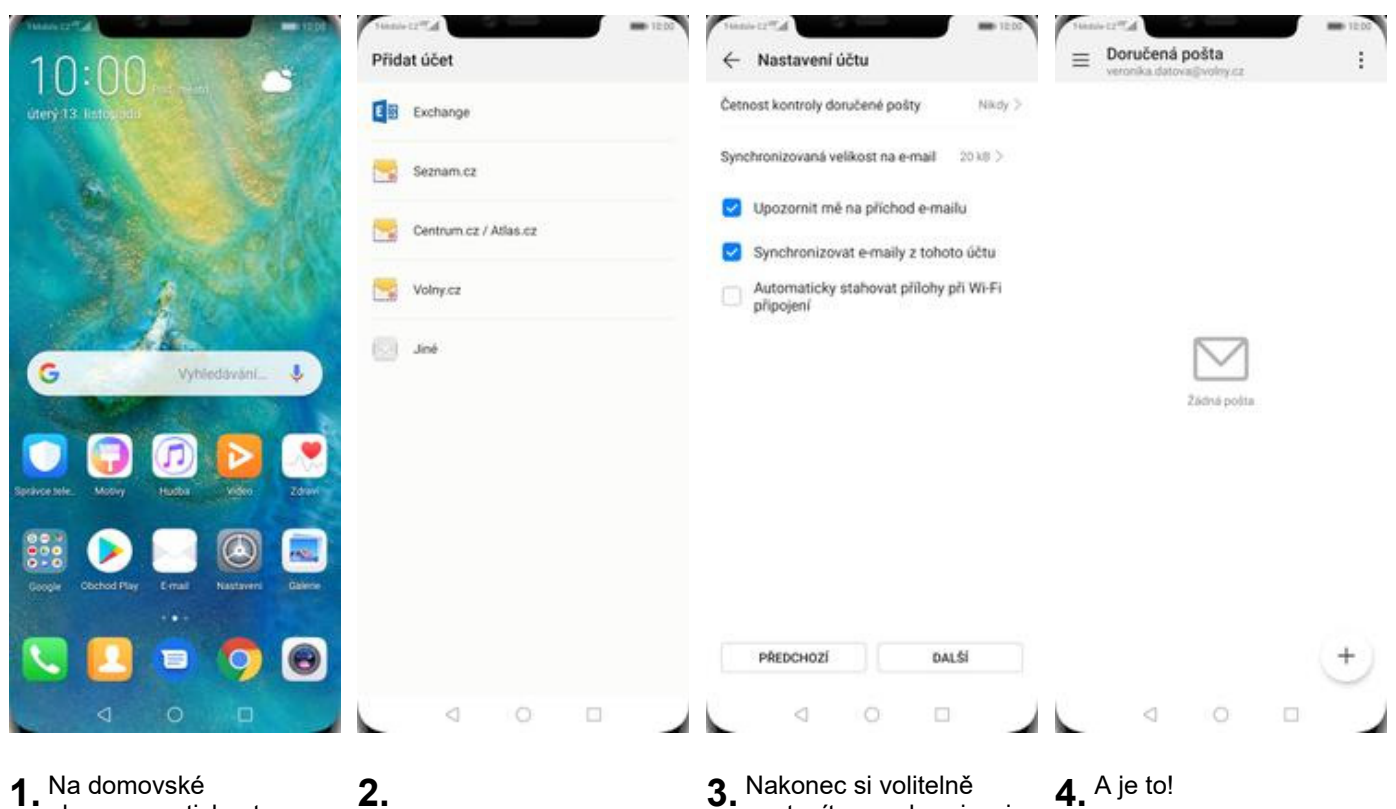

**1.** Na domovské obrazovce stisknete ikonu *E-mail*.

Vyberete možnost *Volny.cz*. Poté vyplníte vaší e-mailovou adresu, heslo a stisknete tlačítko *PŘIHLÁSIT SE*.

**3.** Nakonec si volitelně nastavíte synchronizaci účtu a pokračujete stiskem *DALŠÍ*.

#### **outlook.cz**

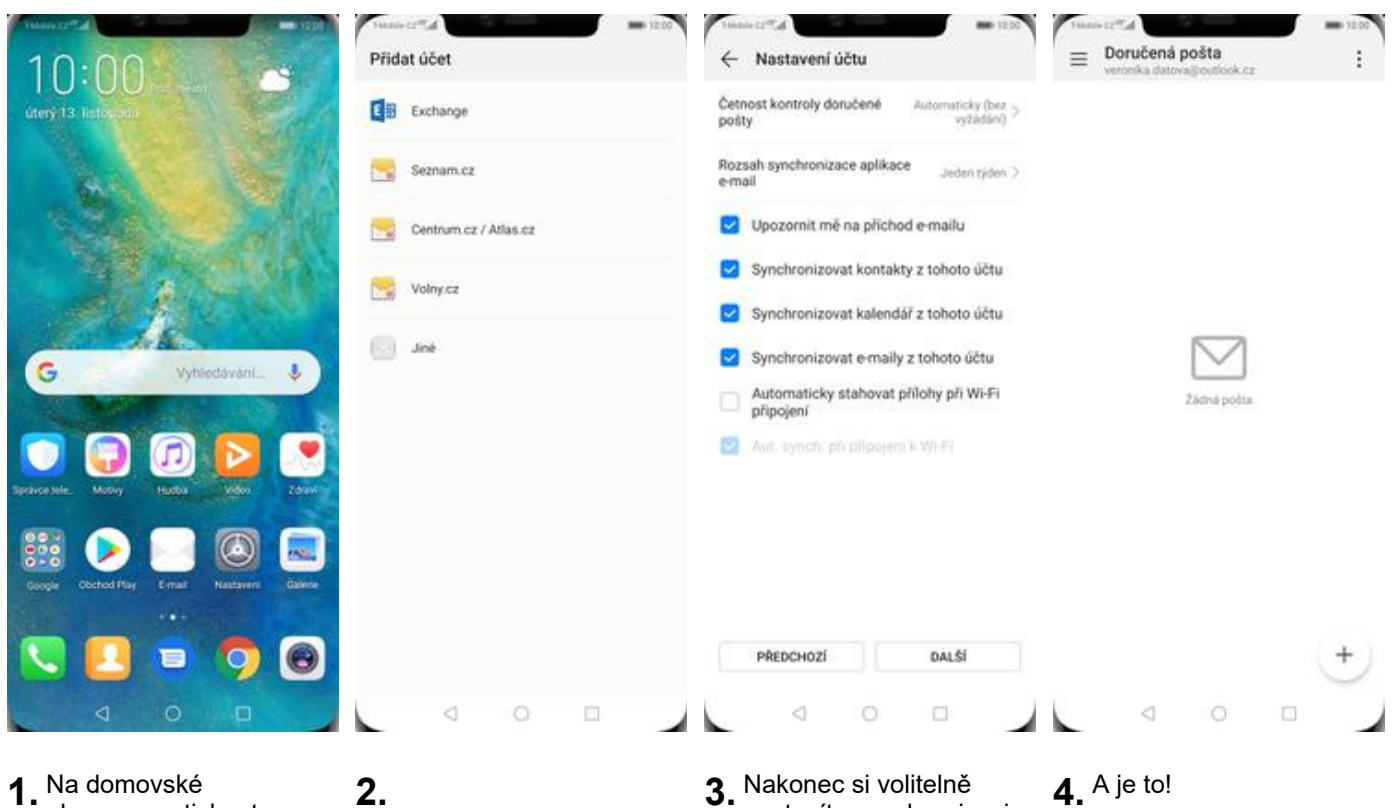

**1.** Na domovské obrazovce stisknete ikonu *E-mail*.

Vyberete možnost *Exchange*. Poté vyplníte vaší e-mailovou adresu, heslo a stisknete tlačítko *PŘIHLÁSIT SE*.

**3.** Nakonec si volitelně nastavíte synchronizaci účtu a pokračujete stiskem *Další*.

Zabezpečení

### **Zapnutí PIN kódu**

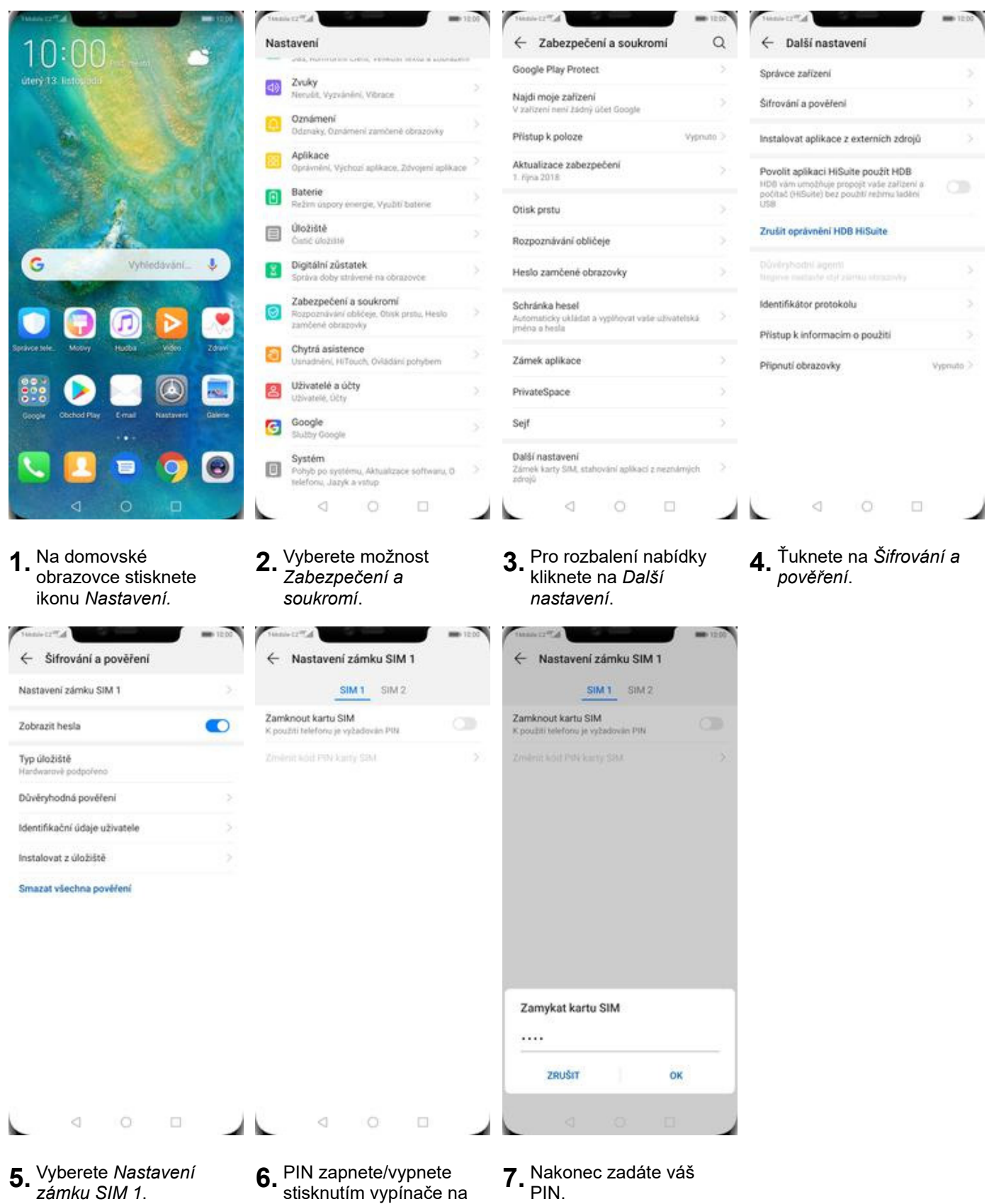

konci řádku *Zamknout*

*kartu SIM*.

#### **Změna PIN kódu**

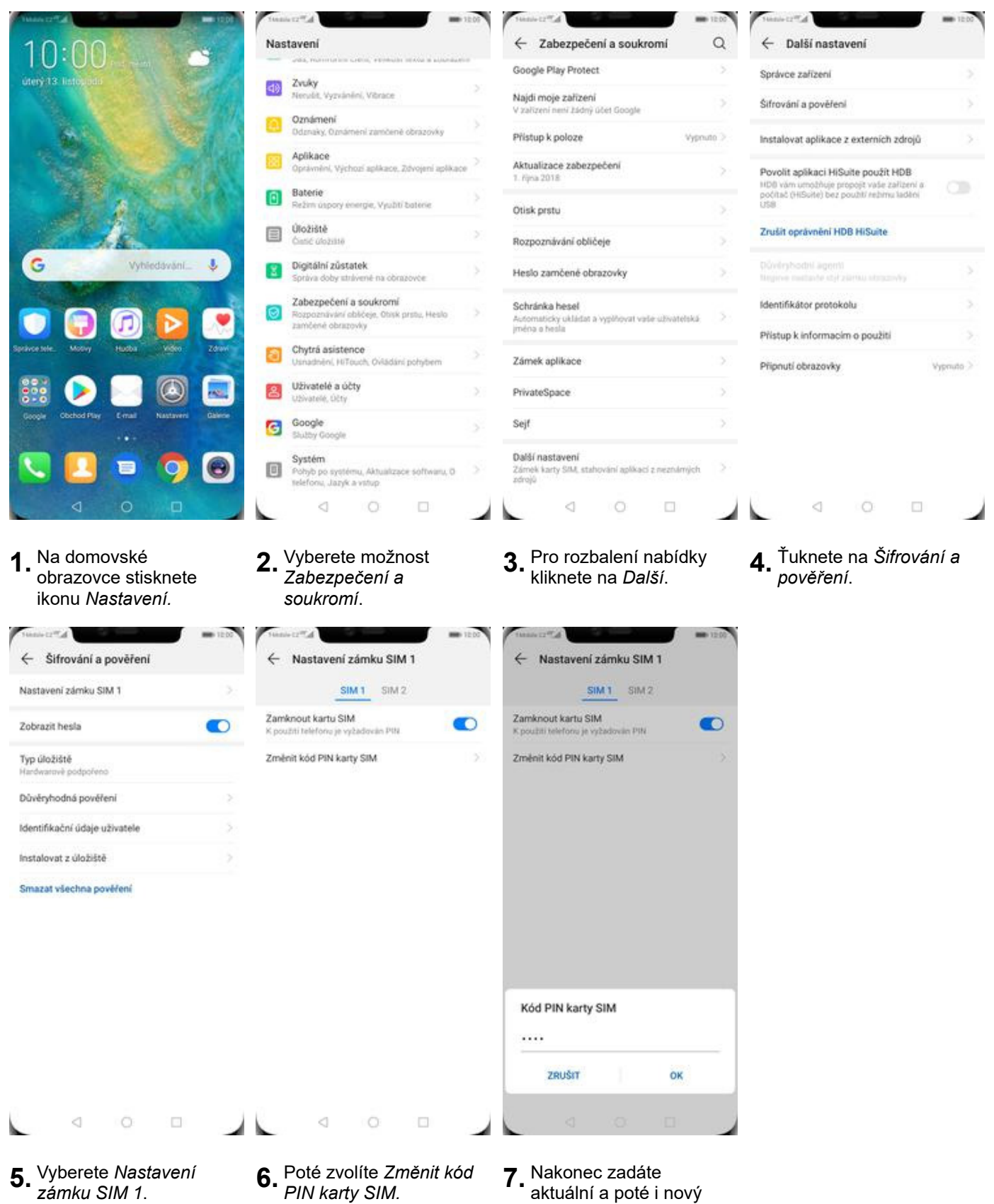

PIN.

#### **Nastavení otisků prstů**

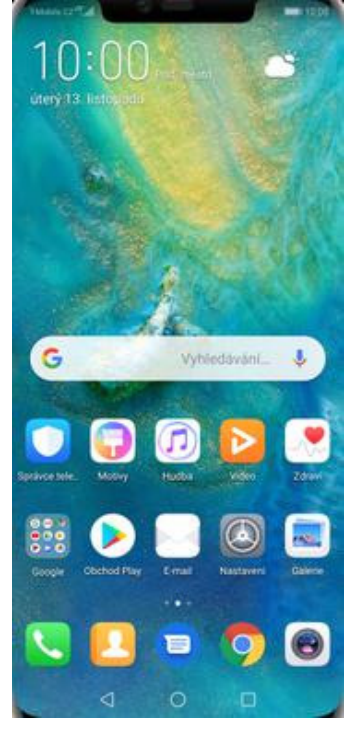

**1.** Na domovské obrazovce stisknete ikonu *Nastavení.*

 $\leftarrow$  Otisk prstu

Odemykání zařízení

Přístupu do sejfu

Polyny.

POUŽÍVAT ID OTISKU PRSTU K

Přístupu k zámku aplikace

otisk nest SEZNAM OTISKÚ PRSTŮ Nový obrazovkový otisk prstu

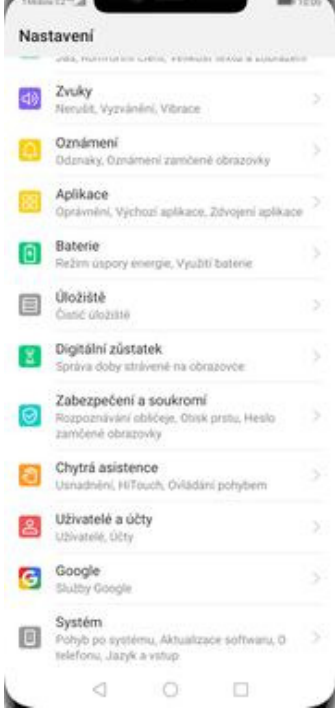

**2.** Vyberete možnost *Zabezpečení a soukromí*.

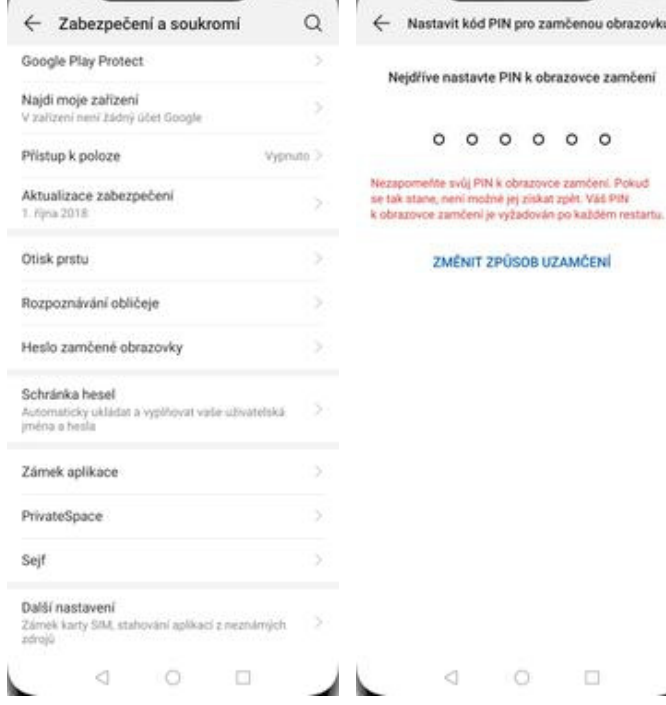

**MA** 1200

*Otisku prstu*. **4.** Nejdříve zapnete *Kód PIN*. Případně můžete změnit způsob uzamčení na *Heslo* nebo *Gesto*.

 $\circ$ 

 $\Box$ 

 $\lhd$ 

← Nastavit kód PIN pro zamčenou obrazovku

Nejdříve nastavte PIN k obrazovce zamčení

 $0 0 0 0 0 0$ 

ZMĚNIT ZPŮSOB UZAMČENÍ

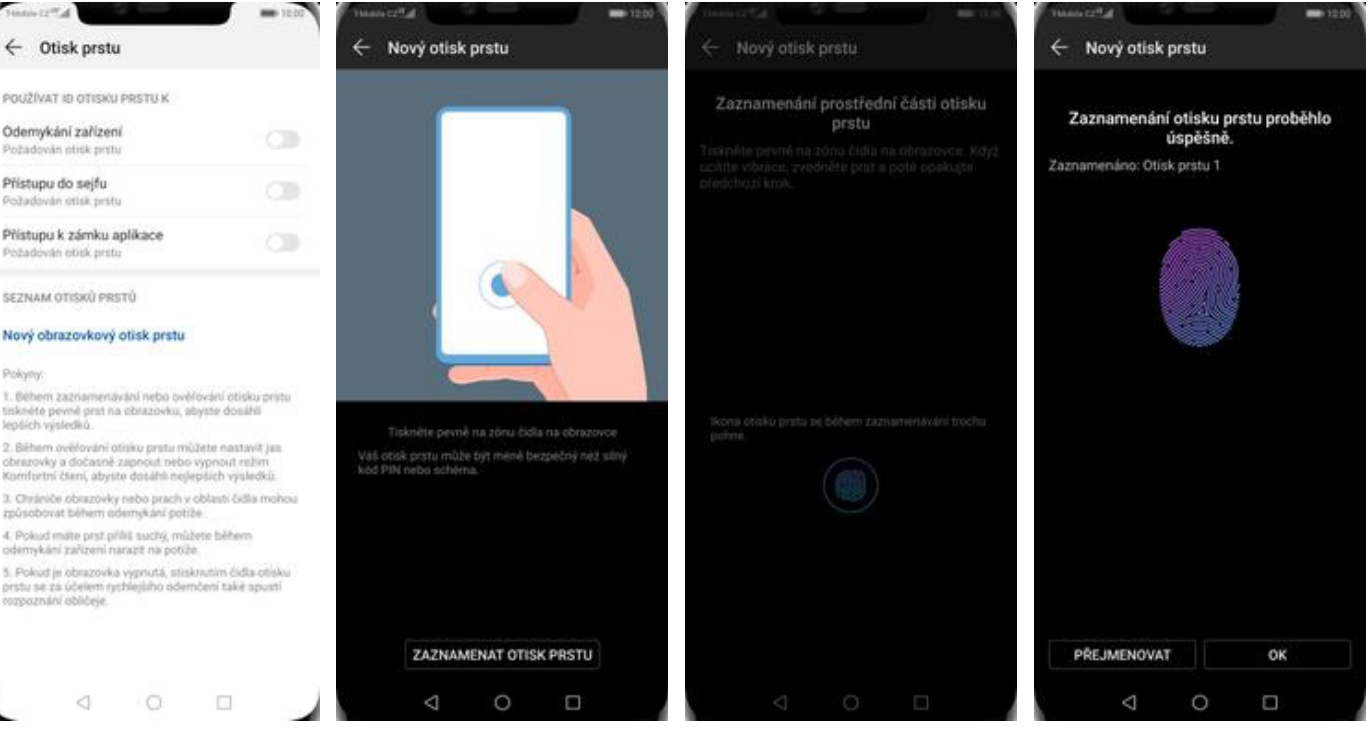

**3.** Vyberete možnost

**5.** Zvolíte pro co chcete<br>používat otisk prstu.

 $\circ$ 

d

- **6.** Spustí se průvodce a stisknete *Zaznamenat otisk prstu*.
- **7.** Dle instrukcí naskenujete jeden prst. **8.** A je to!

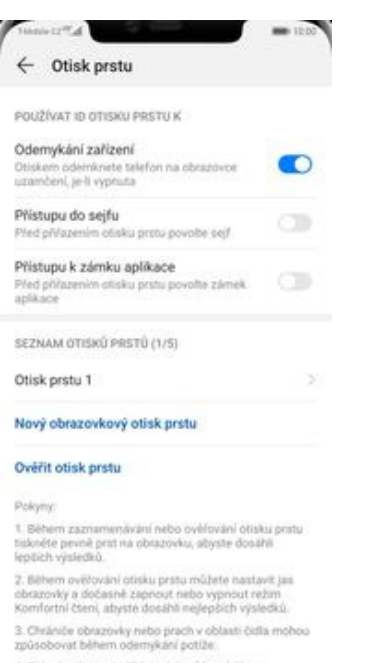

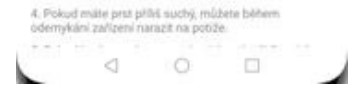

**9.** Další otisk prstu přidáte přes možnost *Nový obrazovkový otisk prstu*.

#### **Reset přístroje do továrního nastavení**

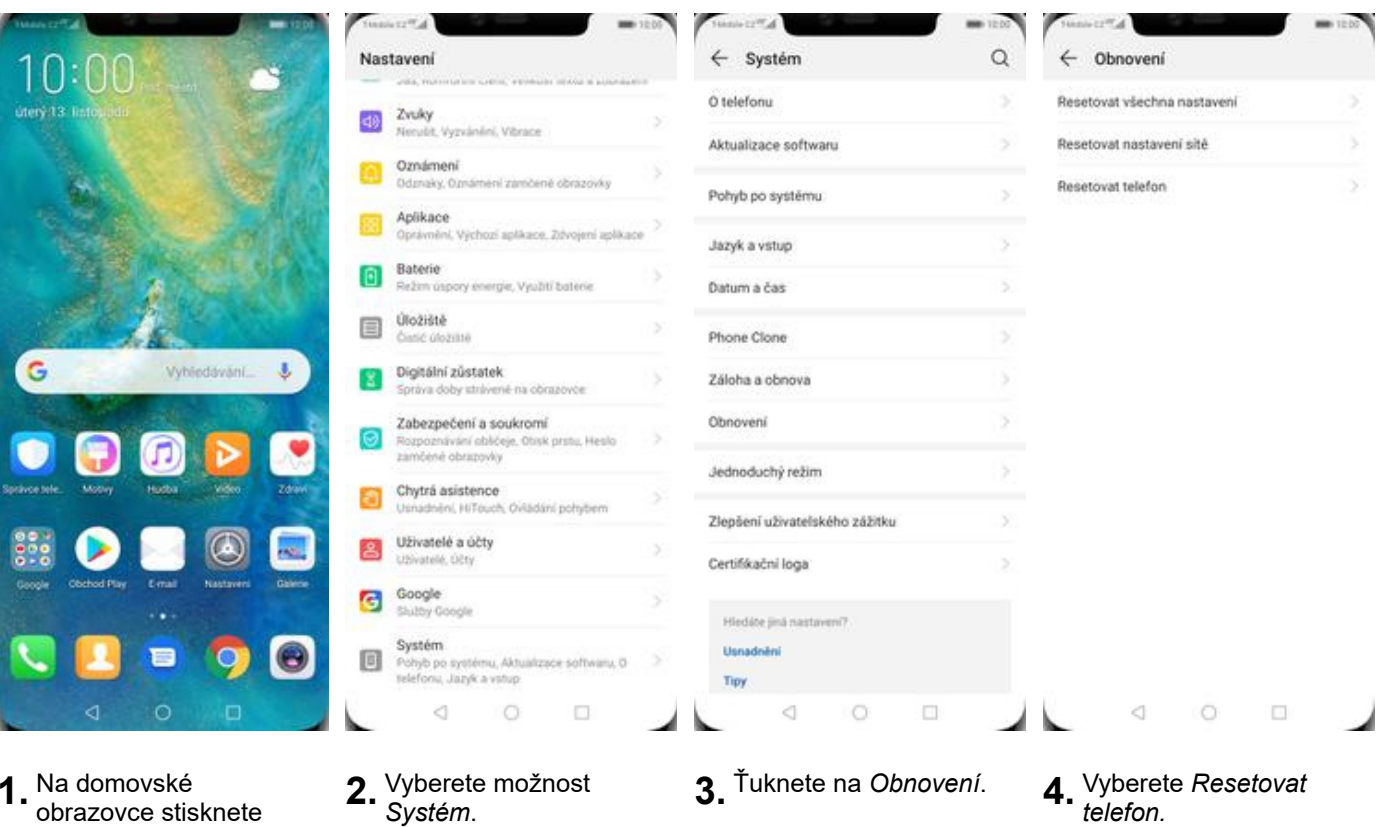

**1.** Na domovské obrazovce stisknete ikonu *Nastavení.*

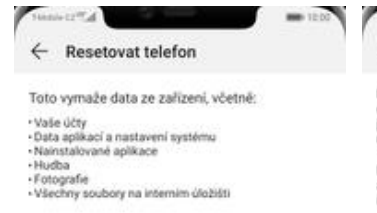

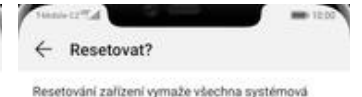

Resetování zalizení vymaže všechna systémová<br>data a nainstalované aplikace. Vaše osobní data,<br>jako např. hudba a fotografie, se trvale odstraní. Toto<br>nelze vrátit zpět.

Před resetováním tohoto zařízení zálohuje data,<br>abyste zabránili ztrátě dat. Tip: Data nezálohujte na<br>interní úložiště tohoto zařízení.

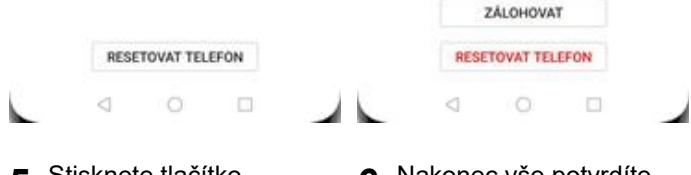

**5.** Stisknete tlačítko *RESETOVAT TELEFON*.

**6.** Nakonec vše potvrdíte stisknutím tlačítka *RESETOVAT TELEFON*.

## **Aplikace**

### **Založení účtu a stažení aplikace**

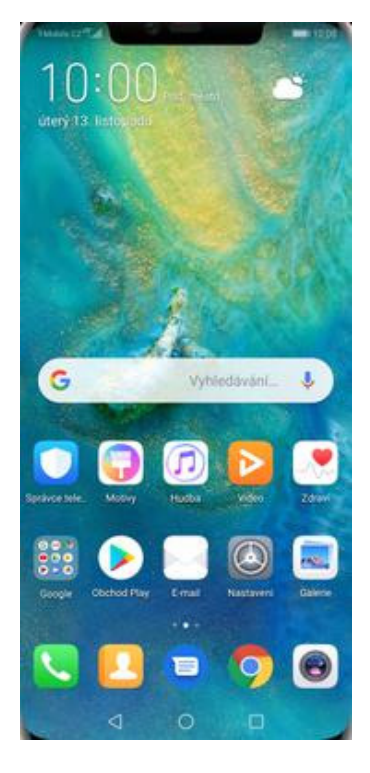

**1.** Na domovské obrazovce stisknete ikonu *Obchod Play* a dále postupujte podle video návodu, který naleznete zde.

### Ostatní nastavení

#### **Změna pozadí displeje**

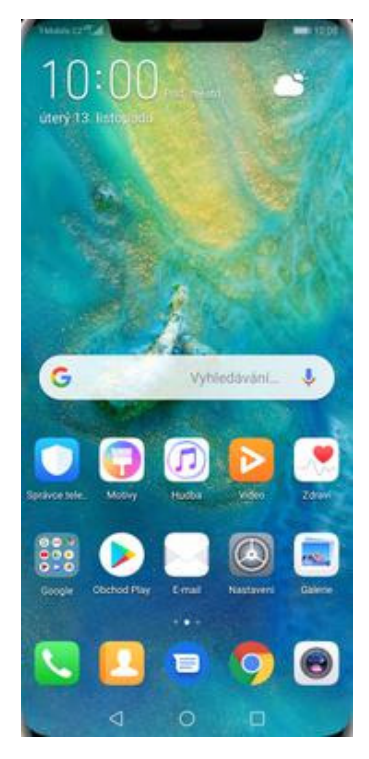

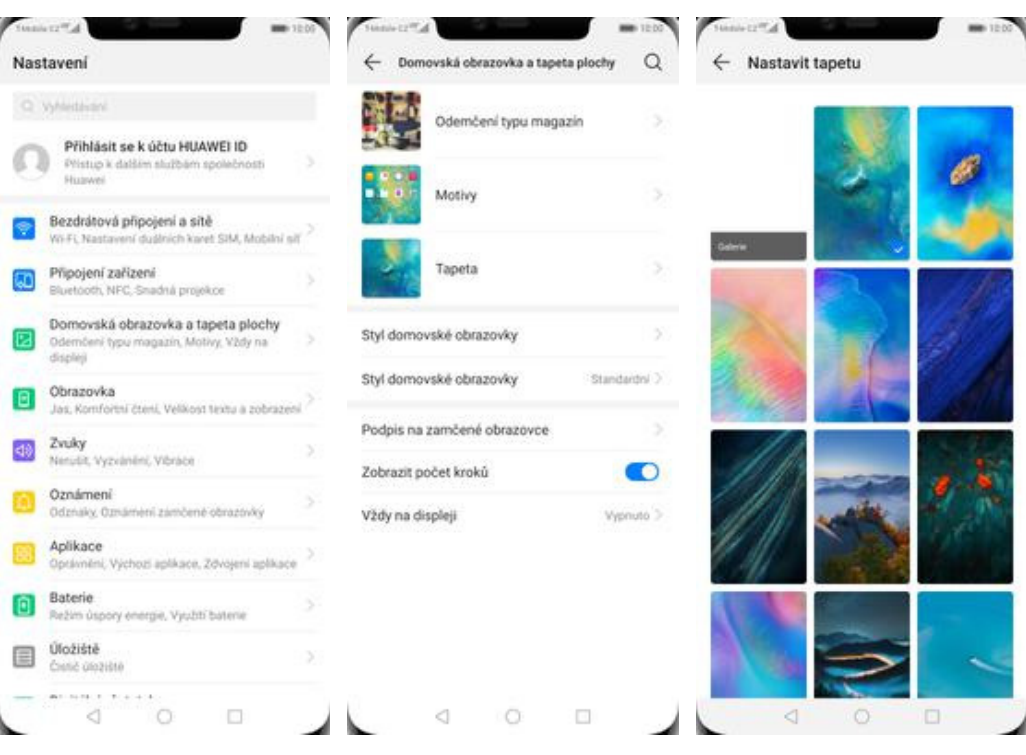

**1.** Na domovské obrazovce stisknete ikonu *Nastavení.*

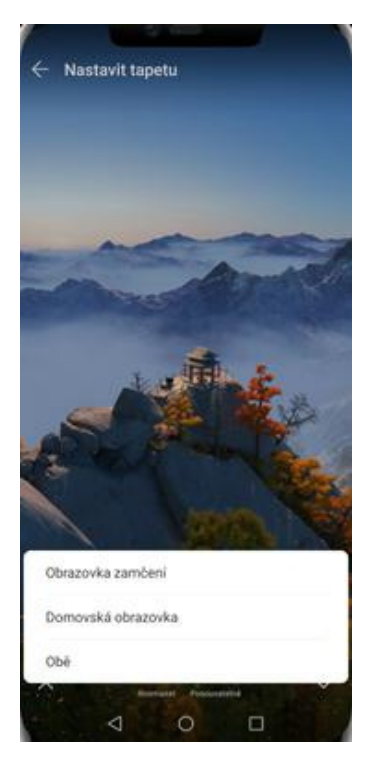

**5.** Nakonec si zvolíte, kde se všude tapeta změní.

- **2.** Vyberete možnost *Domovská obrazovka a tapeta plochy.*
- 
- **3.** Dále zvolíte *Tapeta.* **4.** Zde si vyberete tapetu, která se vám líbí a ťuknete na *OK*.

### **Bluetooth - Zap./Vyp.**

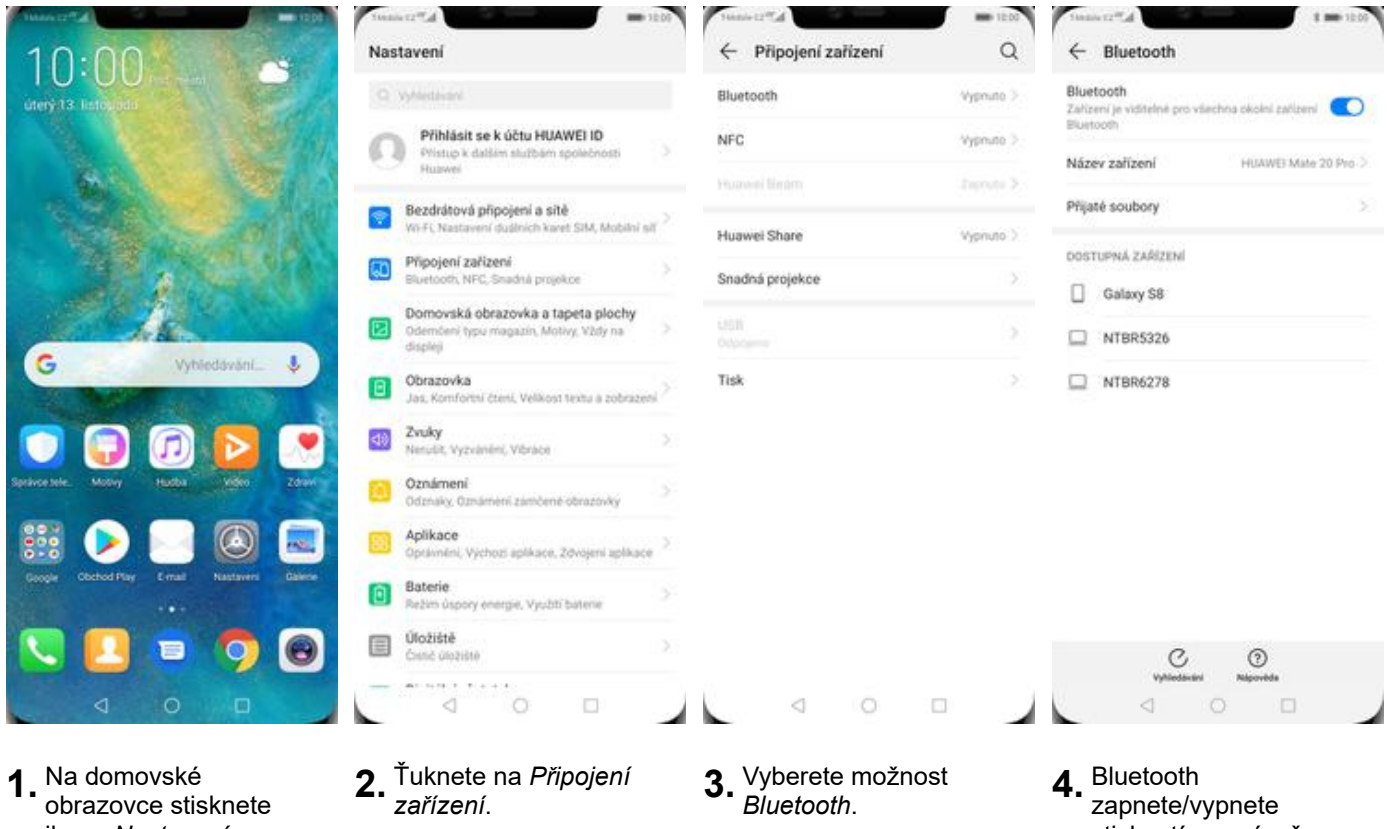

- ikonu *Nastavení*.
- 

stisknutím vypínače na konci řádku *Zapnout Bluetooth*.

#### **Bluetooth - párování zařízení**

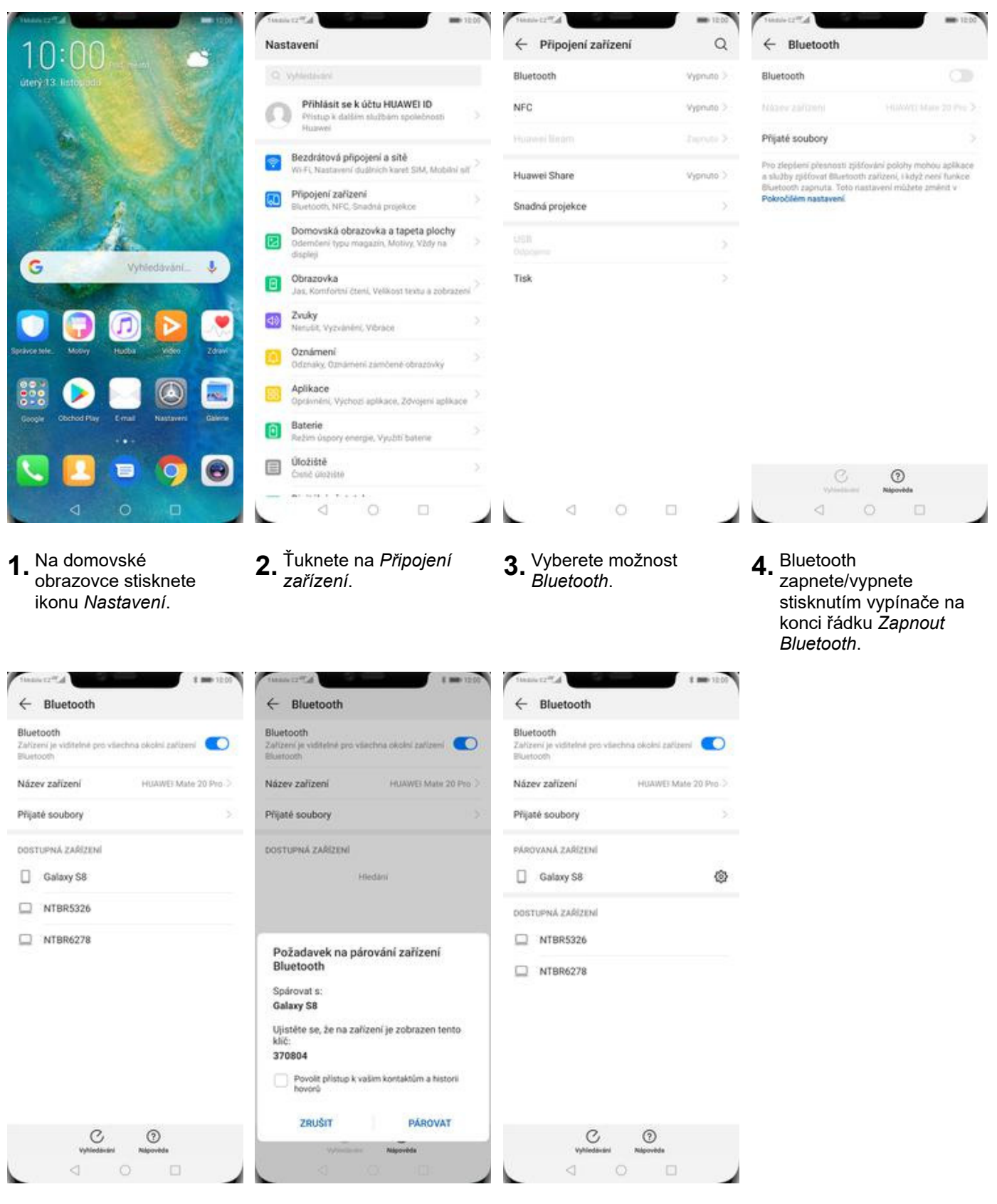

- **5.** Telefon začne automaticky vyhledávat okolní zařízení. Ťuknutím na vybraný přístroj odešlete požadavek pro spárování.
- **6.** Požadavek musí oba dva přístroje potvrdit klepnutím na tlačítko *PÁROVAT*.
- **7.** A je to za námi! :)

#### **Bluetooth - odesílání obrázků**

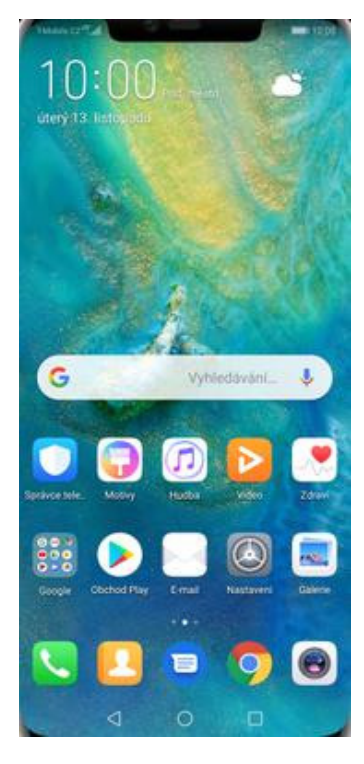

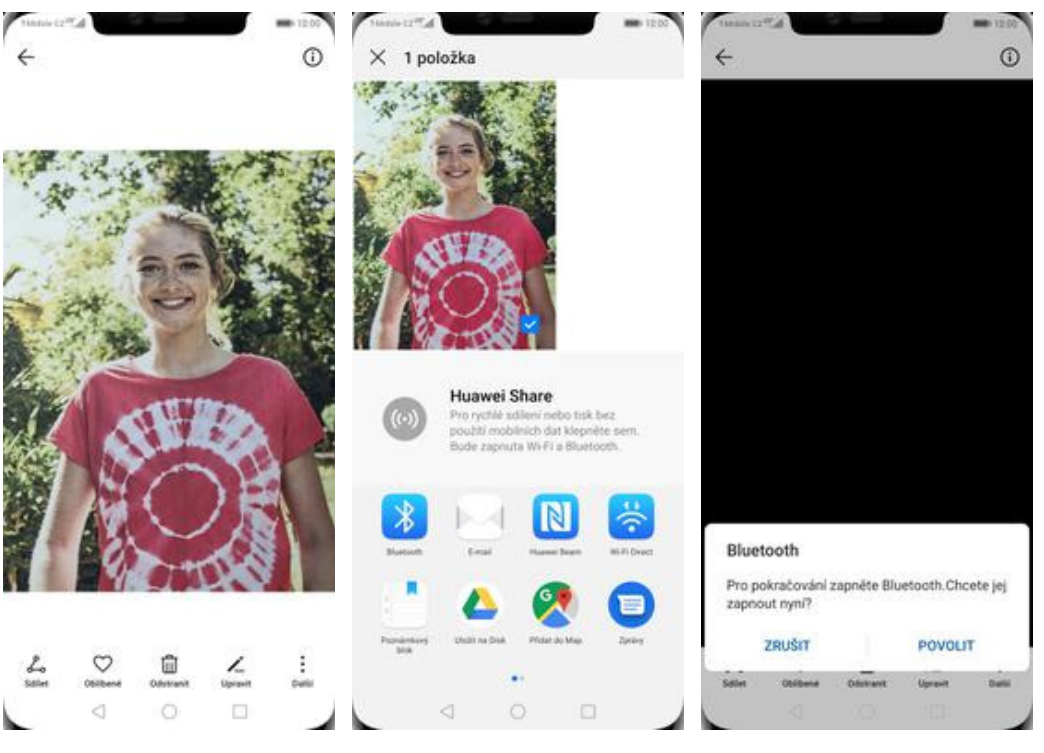

**1.** Na domovské obrazovce stisknete ikonu *Galerie.*

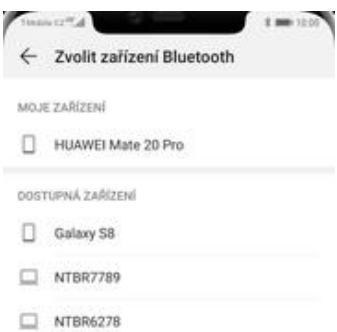

 $\Box$  NTBR5326

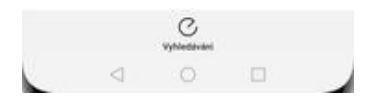

**5.** Váš telefon začne vyhledávat okolní zařízení se zapnutým Bluetooth. Ťuknete na jedno z nich a obrázek se začne odesílat.

- **2.** Vyberete obrázek, který chcete odeslat a stisknete tlačítko *Sdílet*.
- 
- **3.** Zvolíte *Bluetooth.* **4.** Potvrdíte zapnutí bluetooth.

#### **Budík**

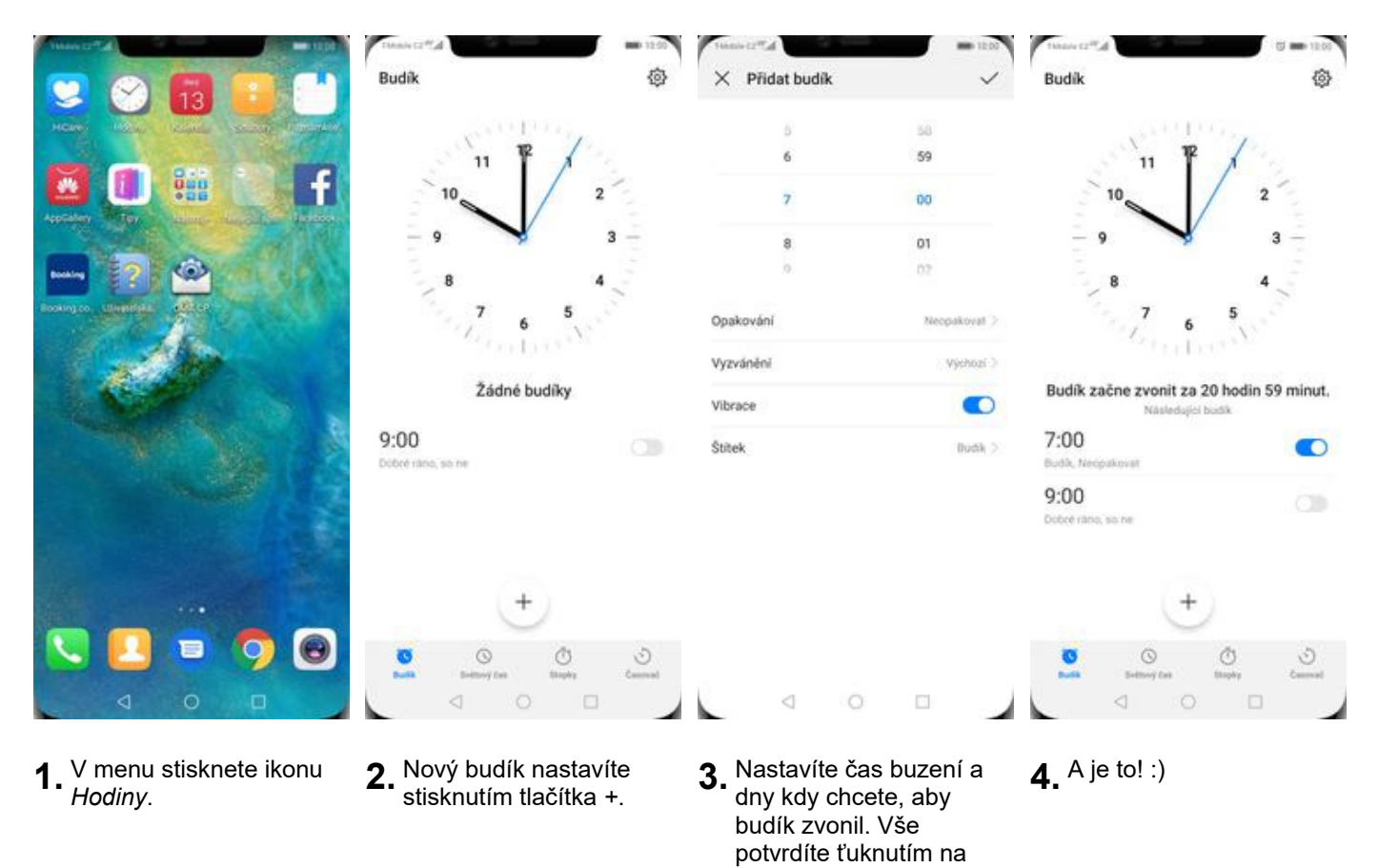

*OK*.

#### **Pevná volba**

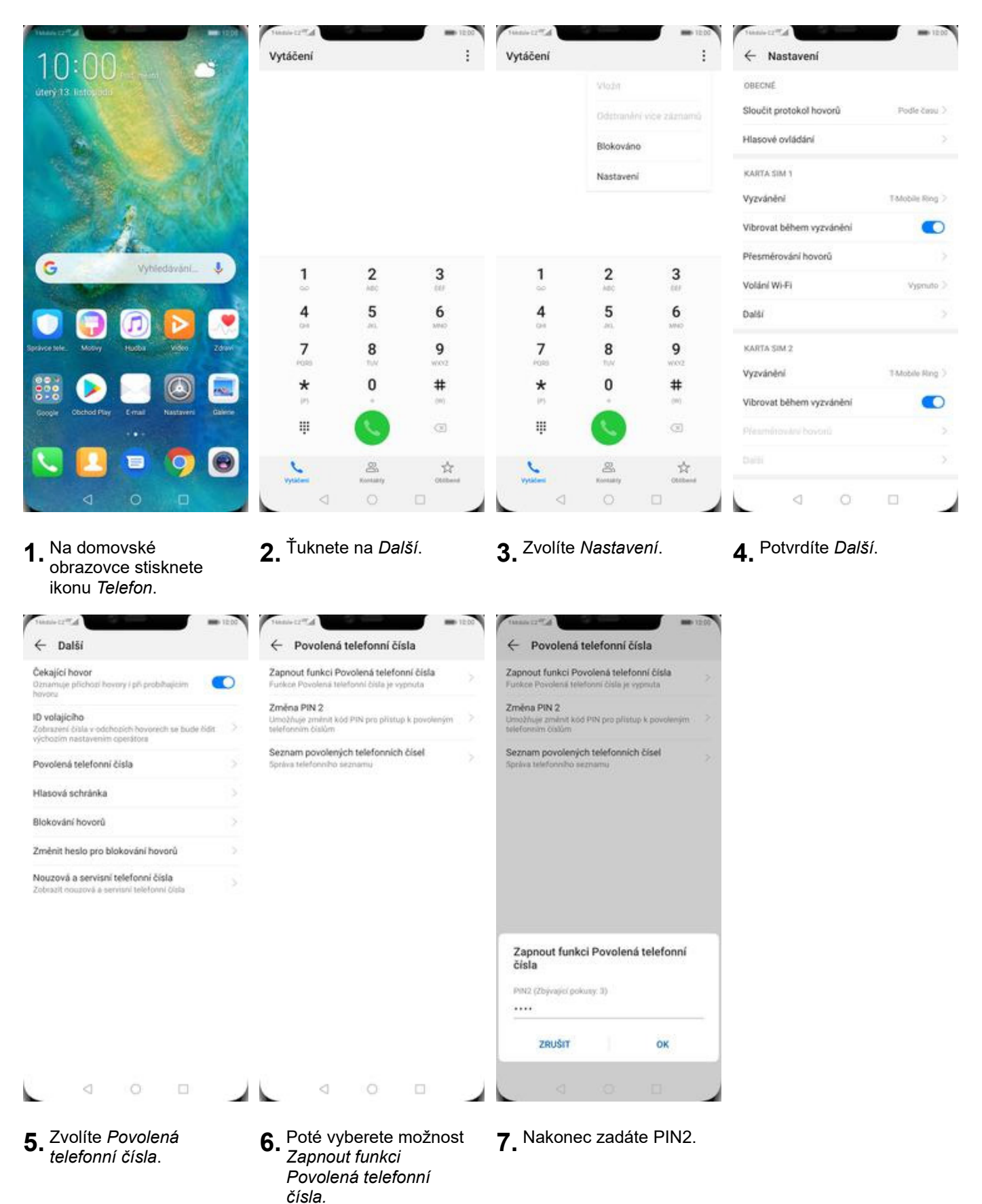

#### **Nastav. kontaktů v seznamu pevné volby**

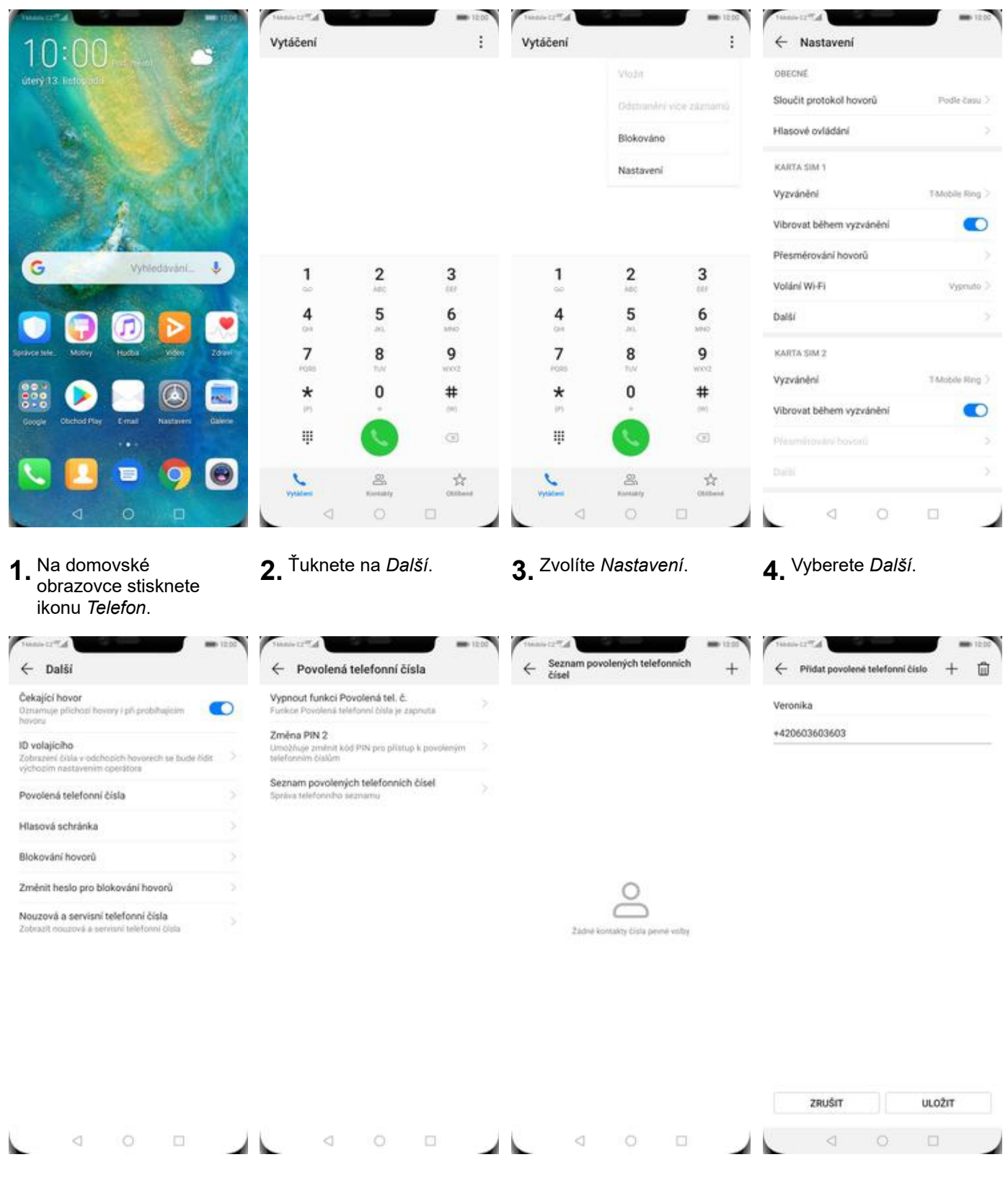

- **5.** Vyberete možnost *Povolená telefonní čísla*.
- **6.** Dále zvolíte *Seznam povolených telefonních čísel.*
- 
- **7.** Stisknete tlačítko *+*. **8.** Vyplníte požadované údaje a stisknete tlačítko *ULOŽIT*.

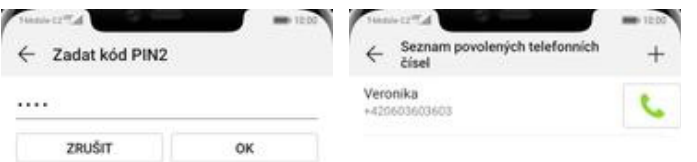

**9.** Nakonec zadáte PIN2. **10.** A to je vše!

#### **Identifikace volajícího (CLIP/CLIR)**

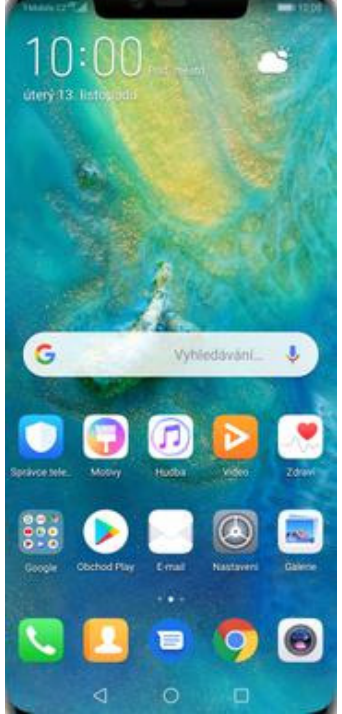

**1.** Na domovské obrazovce stisknete ikonu *Telefon*.

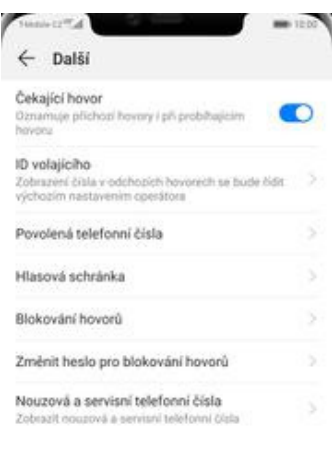

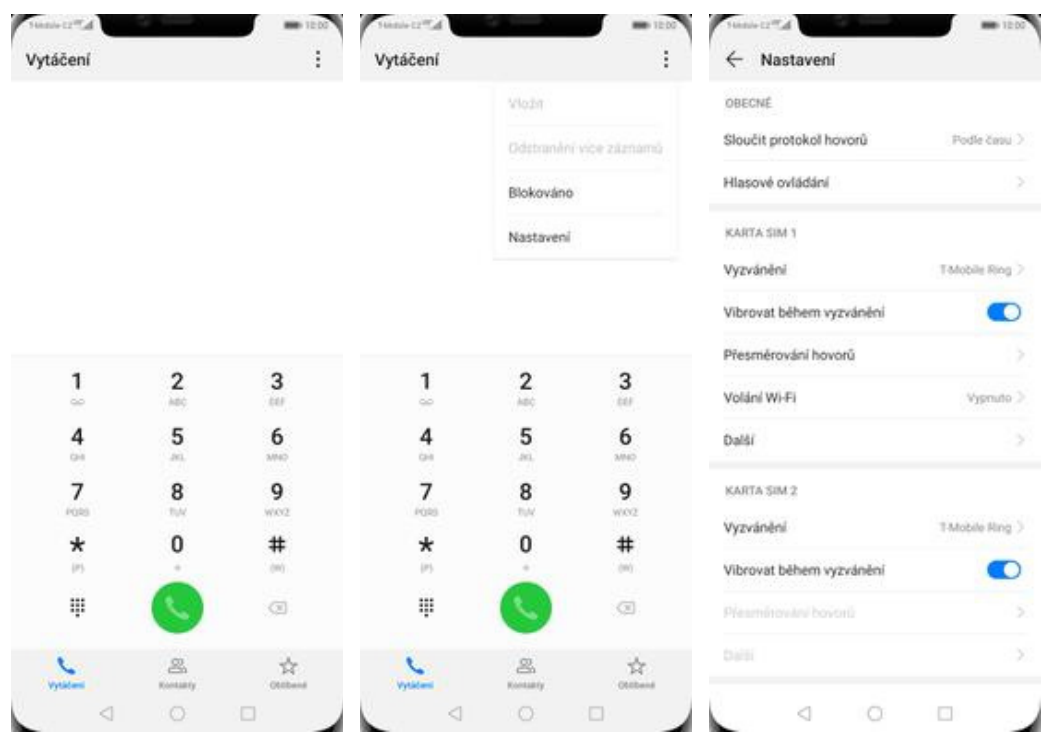

- 
- $\leftarrow$  Další Čekající hovor  $\bullet$ Oznamuje přícho ory i più pro ID volajícího<br>Zobrazení čísla v odchozí<br>výctozím nastavením opr Povolená telefonní čísla Hlasová schránka Blokování hovorů Změnit heslo pro blokování hovorů Nouzová a servisní telefonní čísla ID volajícího Výchozí nastavení sítě  $\circ$ Skrýt číslo  $\circ$ Zobrazit čislo ZRUŠIT
- **5.** Dále zvolíte *ID*

 $\triangleleft$ 

 $\circ$ 

 $\Box$ 

**6.** Nakonec vyberete jednu z možností. Doporučujeme vybrat *Výchozí nastavení sítě*

- 
- **2.** Ťuknete na *Další*. **3.** Zvolíte *Nastavení*. **4.** Vyberete možnost *Další.*